**ق ي بطتلل**<br>كلونا الكتثبوت

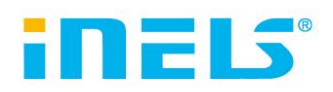

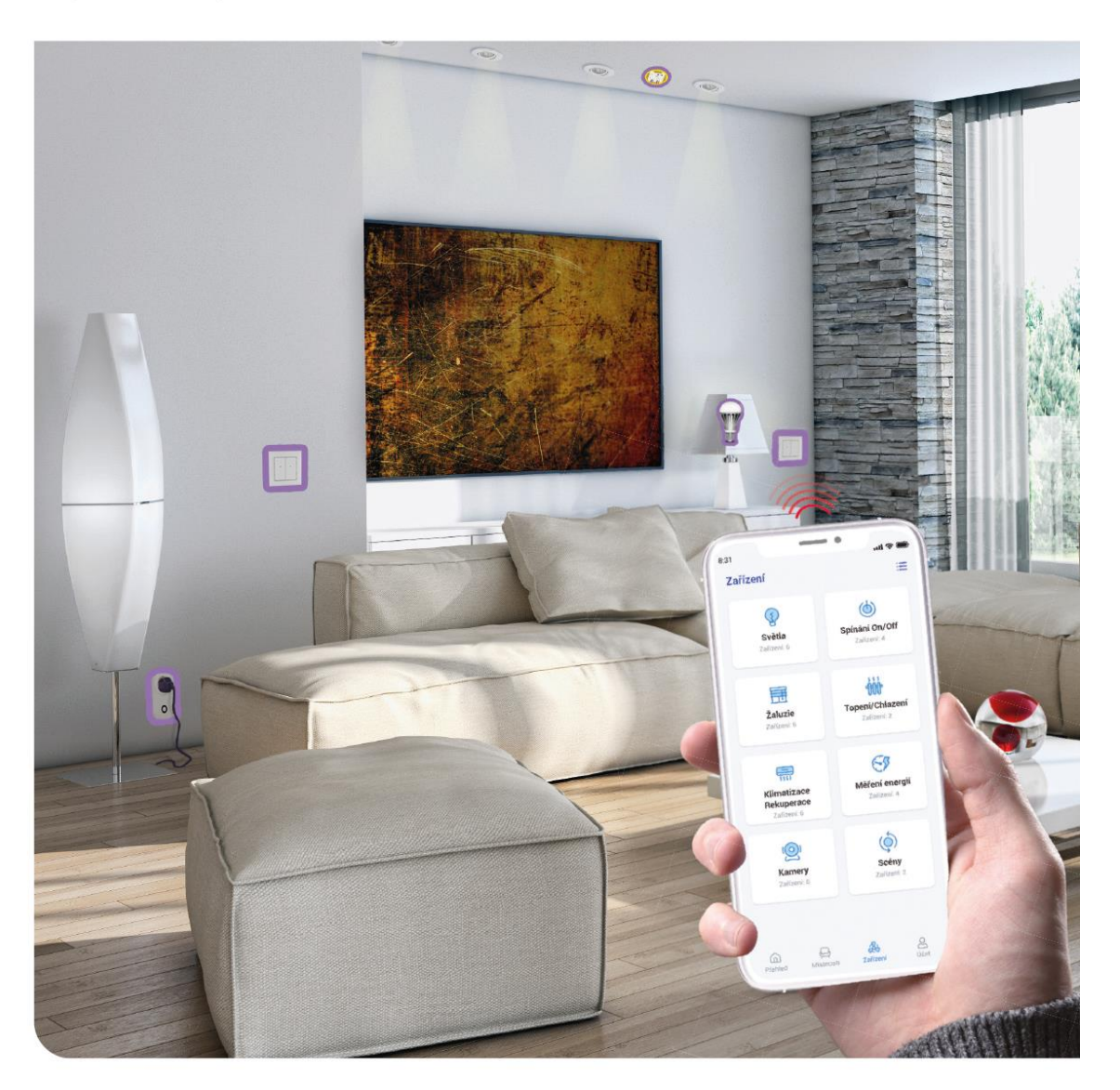

www.elkoep.com

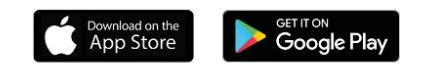

# **دليل التثبيت للتطبيق iNELS**

## **المحتوى**

- .2 مقدمة
- .3 تثبيت التطبيق على هاتف محمول يعمل بنظام Android عبر خدمة Play Google
- .4 تشغيل التطبيق للمرة األولى التسجيل 1.4 نسخة تجريبية
	- **.5 القائمة الرئيسية - تهيئة التطبيق**
	- 1.5 الحساب 1.1.5 إدارة البوابة 2.1.5 األهجزةة 3.1.5 األمننة 4.1.5 المشاهد 5.1.5 التدفئة / التبريد 5.1.6 الجداول الزمنية 2.5 تنامل الجزات الخارهجية 1.2.5 الناميرات 3.5 ملفات التعريف 4.5 نظرة عامة **.6 التحكم**
		- 1.6 نظرة عامة
	- 2.6 األمننة 1.2.6 التحنم في التعتيم 2.2.6 التحنم في مشغالت الستائر 3.2.6 أهجزةة اإلستشعار 4.2.6 عناصر التحويل (التبديل) الأخرى 5.2.6 التحنم في عناصر درهجة الحرارة 6.2.6 دوائرالتحنم في درهجة الحرارة 7.2.6 التحنم في 4HC 8.2.6 الناميرات

## **.2 مقدمة**

تم تصميم تطبيقات iNELS( للزواتف المحمولة التي تعمل بنظام OS iOS + Android )للتحنم المريح في التمديدات النزربائية ل RF / BUS control باستخدام هاتفك الذكي. إنه مكمل لنظام RF / BUS control، والذي يندمج بأناقة في كل منزل حديث ضمن iNELS Smart Home Solution. وتنقسم القائمة إلى أجزاء واضحة، حيث يتم تمثيل الوظائف الفردية بواسطة أيقونات (رموز). ستجد هنا أيضا إمكانية الوصول السريع إلى وظائفك المفضلة وستبقى على اطلاع بما يجري في جميع أنحاء منزلك وما حوله أيضا.

بفضل iNELS ( فيما يتبع "التطبيق" فقط ) ، يمكنك التحكم بشكل مثالي في وظائف التركيبات اللاسلكية ل RF / BUS Control. وكذلك التحكم في إضاءة المنزل، والتبديل بين الأجهزة، والتحكم في التدفئة، الخ.

وظائف التطبيق ممكنة مع أجهزة eLAN-RF-Wi-003 و eLAN-RF-Wi-003 و eLAN-RF-103 وخادم الاتصال للتحكم في عناصر BUS / RF أو للتحنم في أهجزةة V / A. يجب استخدام أحد هذه العناصر في التثبيت الالسلني.

- إنه مصمم للأجهزة التي تعمل بنظام 6.0 Android و iOS 11 والإصدارات الأحدث.
	- مُحسَّن للأجهزة بدقة شاشة 812 x 375 .
	- تتغير لغة التطبيق تلقائيًا وفقًا للغة المحددة في نظام التشغيل Android.

يتم إنشاء حساب سحابي عند القيام بالتسجيل في التطبيق. وبفضل الاتصال المتحقّق مع كاميرات Hikvision / MJPEG ، يمكنك مراقبة ما يجري في محيط منزلك. يسمح بالتحنم من قبل عدة مستخدمين في نفس الوقت. يسمح لك بالتحكم في العديد من GW (بوابات) في وقت واحد. يتيح لك التحكم في ما يصل إلى 6 حزم من eLAN. ملاحظة: إذا تم حل التدفئة عن طريق مزج عدة مصادر حرارية المختلفة (مثل موقد التدفئة والمرجل الكهربائي)، فمن الضروري حل الحظر المتبادل أثناء التركيب. ويرهجع ذلك بسبب القصور الذاتي في وظيفة الرؤؤس الحرارية، التي ال تتنيف مع الصدمات المفاهجئة لدرهجة الحرارة المرتفعة ، والتي تحدث عندما يسخن الماء بسرعة ، على سبيل المثال في موقد التدفئة تسمحند التدفئة المزدوجة مع موقد التدفئة ، نوصي بفتح عنصر تسخين واحد على الأقل بالكامل في منظومة التدفئة .

خيار ات الإعداد ل eLAN-RF-003:

- الحد األقصى لعدد المشغالت 70
- الحد األقصى لعدد الجداول الةمنية للمشغالت 10
- الحد الأقصى لعدد الجداول الزمنية للتدفئة / التبريد 16
- الحد الأقصى لعدد المشغلات في خطة زمنية واحدة F10
- الحد الأقصى لعدد الفواصل الزمنية في خطة زمنية واحدة 8
	- الحد األقصى لعدد دوائر التدفئة / التبريد 16
- الحد األقصى لعدد المشغالت في دائرة التدفئة / التبريد 10
	- الحد األقصى لعدد المصادر المركةية 4
	- الحد األقصى لعدد الدوائر لنل مصدر مركةي 16

خيار ات الإعداد ل eLAN-RF-103:

- الحد األقصى لعدد المشغالت 70
- الحد األقصى لعدد المناطق الحرارية 16
- الحد الأقصى لعدد الجداول الزمنية 20، (كحد أقصى 20 مشغلا معينا أو HCAs في الجدول)
	- الحد الأقصى لعدد المصادر المركزية 5
- الحد األقصى لعدد أهجزةة التدفئة والتبريد في المنطقة الحرارية 10 مشغالت ل HEAT و10 مشغالت كحد أقصى ل COOL، مجموع 20
	- الحد الأقصى لعدد الفواصل الزمنية في الجدول الزمني 8
	- الحد الأقصى لعدد الأمكنة: 60، (بحد أقصى 32 مشغلا في المكان الواحد)
		- الحد الأقصىي لعدد المشاهد 30، (بحد أقصىي 30 عملية في المشهد)

#### **التحميل:**

قم بتحميل اإلصدار الحالي من Play Google تحت اسم iNELS <https://play.google.com/store/apps/details?id=cz.elkoep.inelssmarthome.test>

## **3 . تثبيت التطبيق على الهاتف المحمول الذي يعمل ب Android OS عبر Play Google**

- اتصل باإلنترنت باستخدام الزاتف المحمول.
- .Google Play / APP store خدمة بتفعيل قم -
- أدخل كلمة المرور iNELS في شريط البحث ثم قم بالبحث.
- في القائمة قم باختيارالتطبيق المشار إليه ب iNELS ثم افتح مربع الحوار حول معلومات عن التطبيق.
- انقر فوق زر التثبيت. سوف تظزر رسالة تفيد بأن التطبيق قد سمح بالوصول إلى خدمات الزاتف. إنزا شرط لتثبيت التطبيق **-** انقر فوق الةر قبول.
- سيظزر على الشاشة رسم بياني شريطي لتنةيل التطبيق على الزاتف ، متبو ًعا بإشعار بأن التطبيق قد تم تثبيته على الزاتف.
	- عند اكتمال تثبيت التطبيق على الزاتف ، سيظزر زر فتح وإلغاء التثبيت.
		- انقر على األيقونة الموهجودة على لوحة التطبيقات.
		- بعد التثبيت ستظزر األيقونة على الجزاز المحمول:

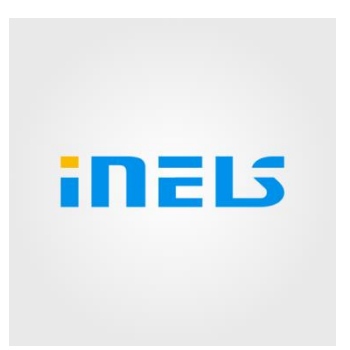

## **.4 التشغيل األول للتطبيق – التسجيل**

عند تفعيل التطبيق لأول مرة ، تظهر شاشة تسجيل الدخول. من الممكن تسجيل الدخول باستخدام iNELS Cloud الأصلي أو إنشاء تسجيل جديد التسجيل - يجب أن تحتوي كلمة المرور على حرف واحد كبير على الأقل ، وحرف صغير واحد ، ورقم وعلامة خاصة (# ؟! @ & ٪٪ & \* -.) من الضروري تأكيد الشروط واألحنام:

1)Privacy policy https://www.elkoep.cz/media/import/Elko/iHC-MAIRF\_CLOUD/CS/PrivacyPolicy.pdf 2)Terms of service https://www.elkoep.cz/media/import/Elko/iHC-MAIRF\_CLOUD/CS/TermsOfService.pdf يجري إرسال تأكيد إلى البريد اإللنتروني المحدد ، والذي يجب تأكيده عن طريق النقر. بعد النقر على التأكيد ، يمنن تسجيل الدخول إلى التطبيق. تحت الز ر "Demo" (أسفل يسار ا) هناك مدخل إلى الإصدار التجريبي من التطبيق (showrooms Praha/Holešov/Nitra). تخدم وضعية offline للوصول إلى عنصر التحنم بدون اتصال باإلنترنت - فقط في الشبنة المحلية ل gatewaye. الستعادة كلمة المرور ، سوف تتلقى، بعد إدخال وإرسال البريد اإللنتروني المسجل، رسالة إلنترونية مع شرح إلهجراءت استرداد الحساب.

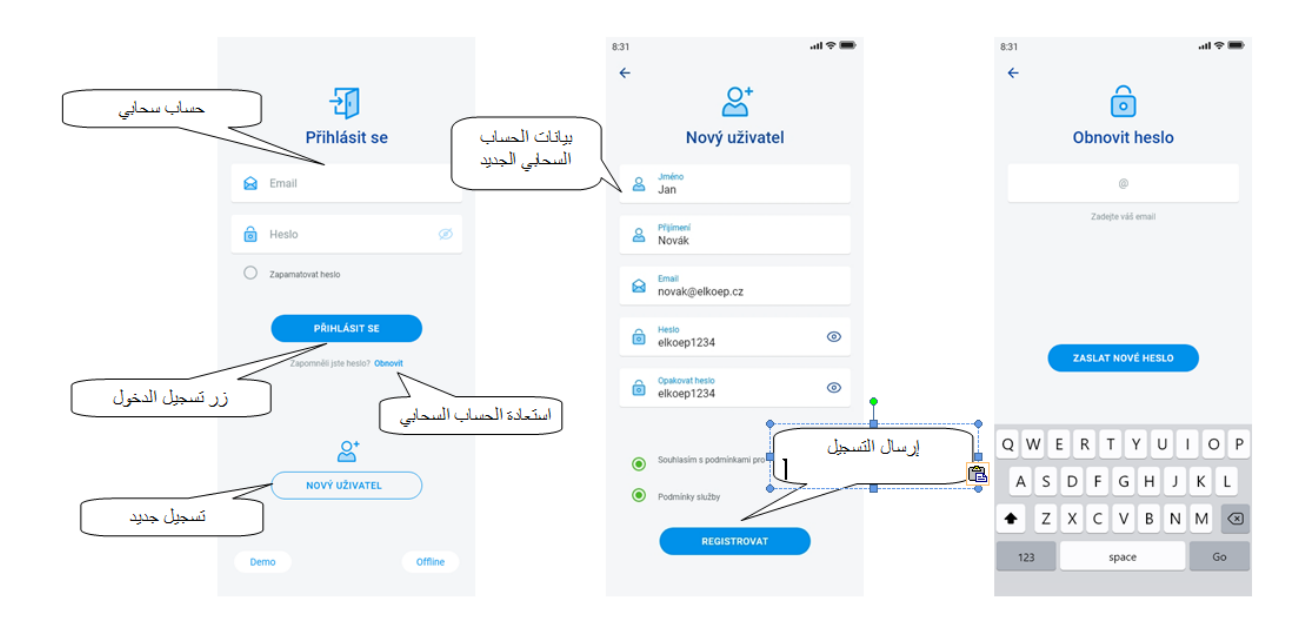

## **1.4 DEMO( نسخة تجريبية(**

في أعلى اليمين ستجد قائمة مفاتيح التبديل التي تستخدم للتبديل بين RF و showrooms BUS. بالنقر على السهم أعلى اليسار سوف تعود إلى شاشة تسجيل الدخول. المعاينة من جميع الكاميرات تجري <sub>online</sub> ، لذلك يمكن مشاهدة العناصر التي يتم التحكم فيها في الأسفل مباشرة.

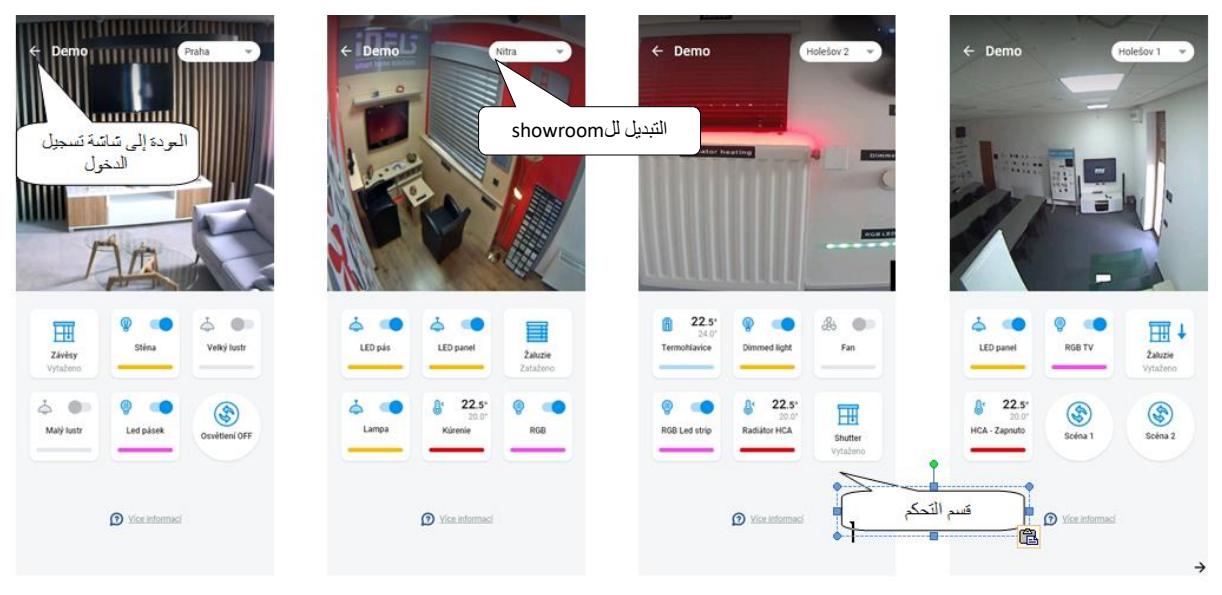

`

## **.5 القائمة الرئيسية - تهيئة التطبيق**

يمكن العثور على القائمة الرئيسية للتطبيق في الجزء السفلي من التطبيق وهي مقسمة إلى 4 عالمات تبويب - نظرة عامة ، المكان ،الجهاز ، والحساب.

بعد تسجيل الدخول ، سيتم نقلك إلى شاشة "نظرة عامة" ، حيث يمكنك إضافة أي أجهزة. تستخدم هذه الشاشة بشكل أساسي للتحكم في العناصر الأكثر استخداما. في الجزء العلوي، يمكنك إضافة هذه الأجهزة أو إزالتها. يمكنك أيضا إلغاء قفل الشاشة بالكامل في هذه المرحلة ونقل العناصر إلى أي موقع.

تنوفر خيارات تحكم إضافية عن طريق التبديل إلى علامة تبويب الأماكن أو الأجهزة. في علامة التبويب 'الأمكنة' ، يتم عرض العناصر تمامًا وفقًا لإعدادات البوابة المضافة. تعرض علامة التبويب 'الأجهزة' العناصر المضافة وفقًا لاستخدامها. على سبيل المثال ، ستجد هنا مجموعات من األضواء أو المفاتيح أو أجهزة الكشف.

علامة التبويب الأخيرة هي "الحساب" ، حيث ستجد العناصر الفردية الموضحة أدناه. هذا الجزء من التطبيق مخصص بشكل أساسي لإعدادات البوابة ) gateway ) .

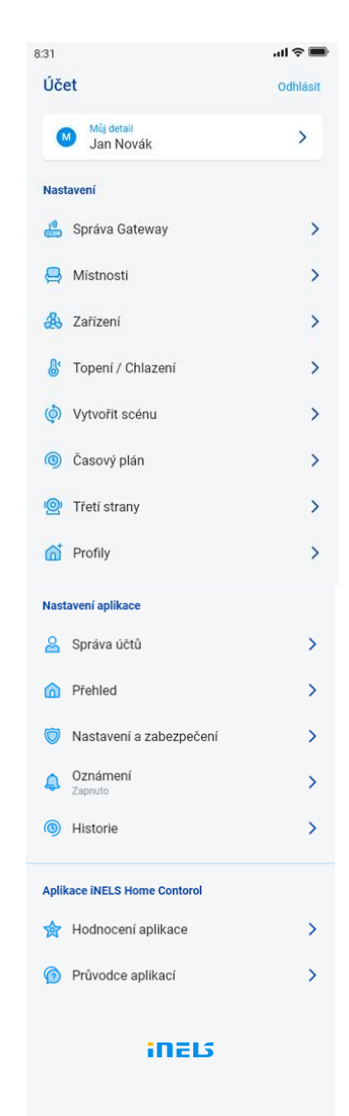

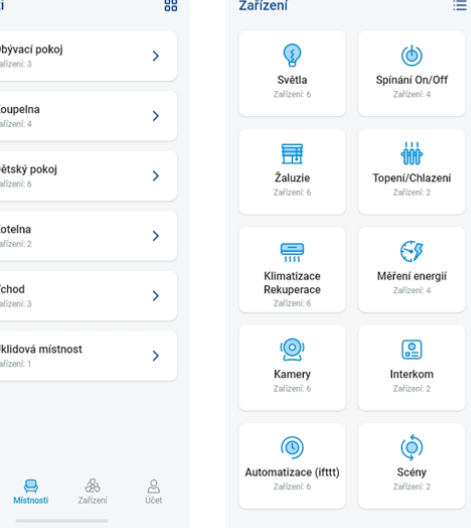

 $8:31$ 

 $\mathbf{d} \otimes \mathbf{d}$ 

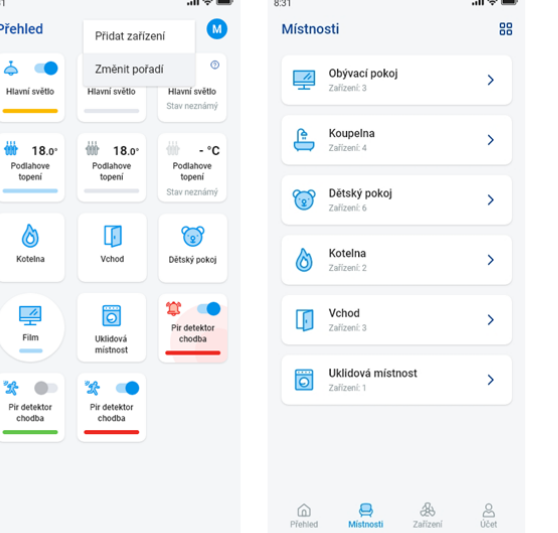

 $8:31$ 

Přehle

 $\ddot{\Phi}$ 

#### **.1.5 الحساب**

تُستخدم عالمة التبويب 'الحساب' قبل كل شيئ لتهيئة نظام iNELS. يمكنك هنا إدارة البوابات المضافة، ضمن بوابات االتصال الخاصة ب eLAN ثم إضافة مشغالت وأمكنة منفردة يجري تحتها عرض المشغالت المضافة. وثمة خيار آخر هو إنشاء دوائرتدفئة، مشاهد أو إدارة الكاميرات داخل الشبكة المحلية. الخيار األخير هو إدارة ملفات التعريف أو النظرة العامة.

#### **1.1.5 إدارة البوابة**

في عالمة التبويب "الحساب"، ستجد عنصر "إدارة البوابة" في اإلعدادات. يتم استخدامه إلضافة أجهزة جديدة -003RF-eLAN، -003Wi-RF-eLAN، -103RF-eLAN( يشار إليها فيما بعد باسم "eLAN )"وخادم االتصال، إزالتها، تفعيلها أو تعطيلها.

> يمكنك إضافة Gateway( يشار إليها فيما يتبع بـ 'GW )'يدويًا أو البحث عنها تلقائيًا. قبل البحث ، تأكد من أنك متصل بنفس شبكة WiFi مثل GW الخاص بك.

- **إضافة يدوية:** إذا كنت تعرف عنوان IP الخاص بـ GW الذي تريد االرتباط به ، فاضغط على الزر 'اإلضافة يدويًا'. حدد نوع GW ، وأدخل )أي( اسم ، وعنوان IP ، والمنفذ )9999 -103eLAN / 8000 CS / 80 eLAN )وبيانات تسجيل الدخول )االسم االفتراضي 003 eLAN: كلمة مرور المسؤول: elkoep أو االسم: كلمة مرور المستخدم: .) elkoep /// eLAN 103 - admin/elkoep owner/elkoep
	- **بحث تلقائي:** بعد الضغط على '+' أو 'إضافة gateway 'يبدأ البحث التلقائي عن GW في الشبكة المحلية. يتم عرض GW الذي تم العثور عليه والموجود في شبكتك والذي ترتبط به حاليًا عن طريق الهاتف )الشبكة المنزلية(. يمكنك إضافة GW عن طريق اللمس. إلضافة GW إلى التطبيق ، من الضروري إدخال تفاصيل تسجيل الدخول.

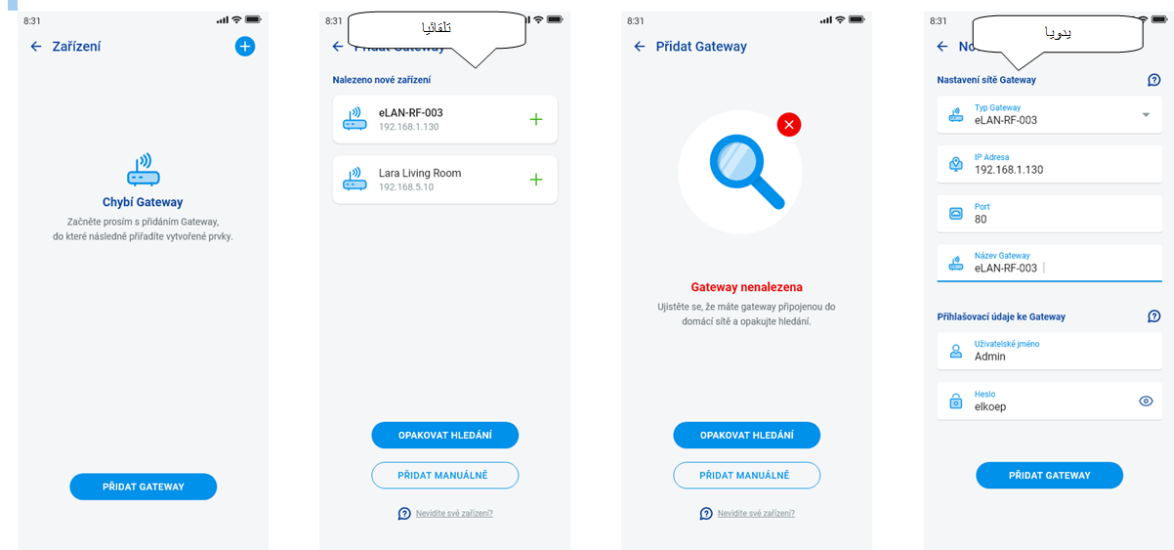

من حساب المسؤول يمكن التدخل في تهيئة eLAN . باستخدام حساب مستخدم يمكنك فقط التحكم في التهيئة التي تم إنشاؤها. بعد إضافة eLAN GW يتم االرتباط تلقائيا بحساب السحابة الذي أضفته إلى التطبيق. هكذا فليس من الضروري إدخال بيانات تسجيل الدخول.

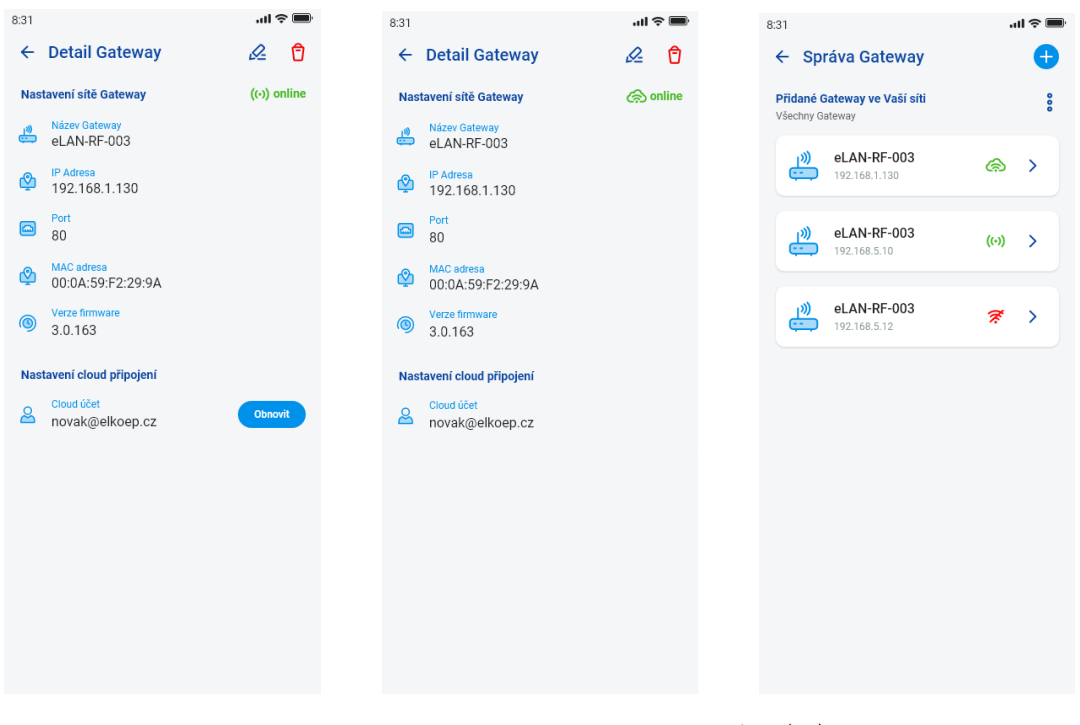

- مؤشرات توافر حاالت االتصال الفردية:
- أيقونة حمراء GW غير متاح
- أيقونة إشارة خضراء GW متاح محليًا
	- سحابة خضراء اتصال سحابي متاح

2.1.5 األجهزة

اإلعدادات خاصة بـ -003RF-eLAN و -003Wi-RF-eLAN و -103RF-eLAN( يشار إليها فيما بعد بـ 'RF-eLAN)'. ال يتم تهيئة الجهاز لـ BUS في التطبيق ، ولكن على صفحة CS. وتُستخدم إلضافة عناصر RF ، تعديلها أو إزالتها.

بالضغط على زر "الجهاز"، تظهر قائمة بالعناصر المضافة. وبالضغط على زر "+"، ستدخل قائمة إضافة العناصر، ويلزم إدخال :

- االسم أدخل أي اسم )مع التشكيل(
- بوابة )Gateway –)بالضغط على هذا الحقل تظهرقائمة بRF-eLAN النشطة حيث يمكنك اختيار RF-eLAN المطلوب
	- عنوان الجهاز أدخل شفرة من ستة أرقام المشار إليها في العنصر المعين
		- نوع الجهاز \* حدد نوع العنصر من القائمة
	- أيقونة بالضغط على هذا الحقل تظهر قائمة بأنواع مختلفة من األيقونات. اختراأليقونة المطلوبة بالضغط عليها
		- بالنسبة لمفاتيح المشغلات، يمكن أيضًا اختيار الفئة التي سيتم عرض العنصر المحدد تحتها في مجموعات الأجهز ة

اضغط على زر 'حفظ' لتأكيد الإعدادات. ستعود إل*ى قائمة الأجهزة* على لوحة العرض. تعديل العنصر \*\* - بضغطة قصيرة على اإلسم في قائمة العناصر. بعد الضغط على أيقونة قلم التصحيح في الزاوية اليمنى العليا إزالة العنصر - يمكنك حذفه بالضغط على أيقونة سلة المهمالت في الزاوية اليمنى العليا بالضغط على الزر *"إضافة*" في قائمة العناصر يمكنك الاستمرار في إضافة المزيد من العناصر .

\* عند اختيار نوع العنصرالحراري، يظهر حقل إدخال اإلزاحة )offset )في التطبيق. C° 0,5 الخطوة ,C° 20± نطاق في RFATV-1/RFATV-2 offset - C° 0,5 الخطوة ,C° 5± نطاق في RFTC-10/G offset - C° 0,1 الخطوة ,C° 20± نطاق في RFTI-10B offset - C° 0,1 الخطوة ,C° 20± نطاق في RFSTI-11B(G) offset - بالنسبة للعناصر التي تحتوي على مستشعرات داخلية وخارجية لدرجة الحرارة، يمكن تعيين اإلزاحة لكل مستشعر على حدة. \*\* إذا كان لديك بالفعل عنصر معين ملحق بـواحد منRF-eLAN ، فلن تتمكن من إلحاقه بآخر. ال يمكن تعديل عنوان IP الخاص بـ

RF-eLAN. يجب عليك إزالة العنصر من RF-eLAN األصلي ثم إعادة إلحاقه من جديد.

بعد الضغط على "+" في الزاوية اليمنى العليا، يمكن بدء مسح مصفوفة البيانات (scan Datamatrix). يمكن إقران العناصر التي تحتوي على هذا الشفرة المطبوعة بسهولة في التطبيق.

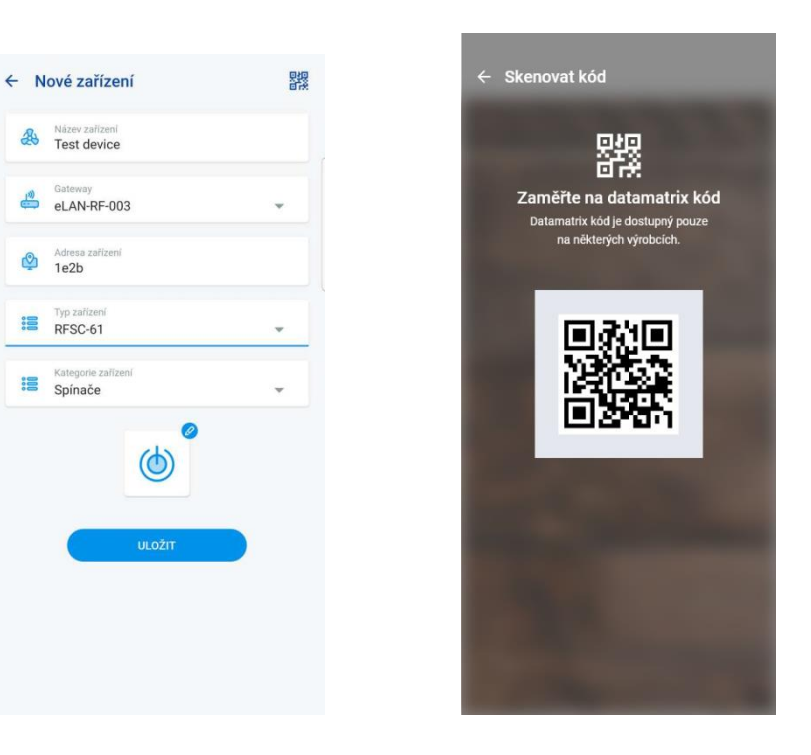

#### 3.1.5 األمكنة

الإعدادات مخصصة لـ -003 eLAN-RF-Wi-003 ،eLAN-RF-003 و 203-AN-RF (يشار إليها فيما بعد بـ 'eLAN-RF' فقط). لا يتم تهيئة الأمكنة ل BUS في التطبيق ، ولكن على صفحة خادم الاتصال (Connection Server) . وتستخدم لإضافة، إزالة أو تعديل الأمكنة.

ولمزيد من الوضوح، يتم إنشاء أمكنة منفردة يلحق بها عناصر ومشاهد محددة .

اضغط على زر 'إضافة المكان' أو '+' لعرض اإلعدادات:

- اسم المكان أدخل أي اسم )بما في ذلك التشكيل(
- بوابة )Gateway )اضغط على هذا الحقل لعرض قائمة RF-eLAN النشطة، حيث يمكنك اختيارRF-eLAN المطلوب

• أيقونة – بالضغط على هذا الحقل تظهر قائمة ألنواع مختلفة من األيقونات. اختراأليقونة المطلوبة بالضغط عليها

بالضغط على زر 'حفظ' تؤكد اإلعدادات و تعود إلى قائمة األمكنة.

إلزالة المكان ، استخدم أيقونة سلة المهمالت في الزاوية اليمنى العليا.

بلمس اسم المكان في قائمة الأمكنة تظهر تفاصيل المكان. هنا يمكنك التبديل بين المهام في الأمكنة والمشاهد. بالنقر فوق قلم التحرير تفتح قائمة الختيار عناصر ومشاهد محددة. وبلمس العناصر المطلوبة فإنك تلحقها بالمكان. بالضغط على زر 'حفظ التغييرات' تؤكد اإلعدادات. باستخدام أيقونة القلم في الجزء العلوي من تفاصيل المكان، يمكنك تعديل المكان الذي تم إنشاؤه سابقا. بالضغط على زر "+" يمكنك مواصلة إضافة المزيد من األمكنة. للعودة إلى قائمة اإلعدادات، اضغط على زر "العودة".

 $\mathbf{r}$ 

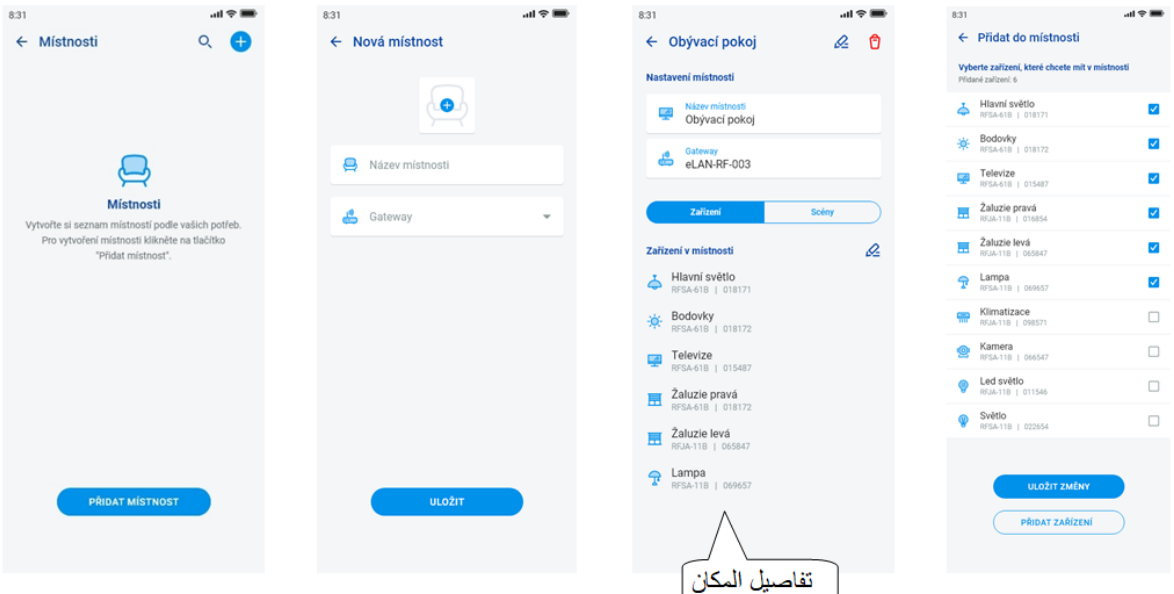

تُستخدم المشاهد للتحكم الشامل في الإعدادات المحددة مسبقًا ، مثل*: الكل إيقاف/ تشغيل أو جميع الستائر أسفل / أعلى،* الخ ال يمنن إهجراء إعدادات المشزد إال لبوابات RF-eLAN.

بالضغط على زر '+' تظزراإلعدادات:

- اسم المشهد أدخل أي اسم (مع التشكيل)
- بوابة اضغط على هذا الحقل لعرض عناوين IP ل RF-eLAN النشطة ، حيث تختار RF-eLAN المطلوب.
- اختر الجهاز باللمس اختر العناصر، وسيظهر خيار الوظائف \* التي يمكنك تعيينها في المشهد حسب الطلب. بالضغط
	- على زر "العودة" ترجع إلى قائمة العناصر، حيث يمكنك المتابعة مع مزيد من اإلعدادات.

بالضغط على زر "حفظ المشهد" سوف تؤكد اإلعدادات. وستظهر قائمة بالمشاهد التي تم إنشاؤها. باستخدام الزر "+" يمكنك متابعة اإلعدادات لمشاهد أخرى.

تعديل المشهد – بالضغط لفترة وجيزة على العنوان. ال يمكن تعديل عنوان IP الخاص بـ RF-eLAN. يجب إزالة المشهد من RF-eLAN األصلي ثم إضافته من جديد إلى المشهد المطلوب.

إلزالة المشهد، استخدم أيقونة سلة المهمالت في الزاوية اليمنى العليا.

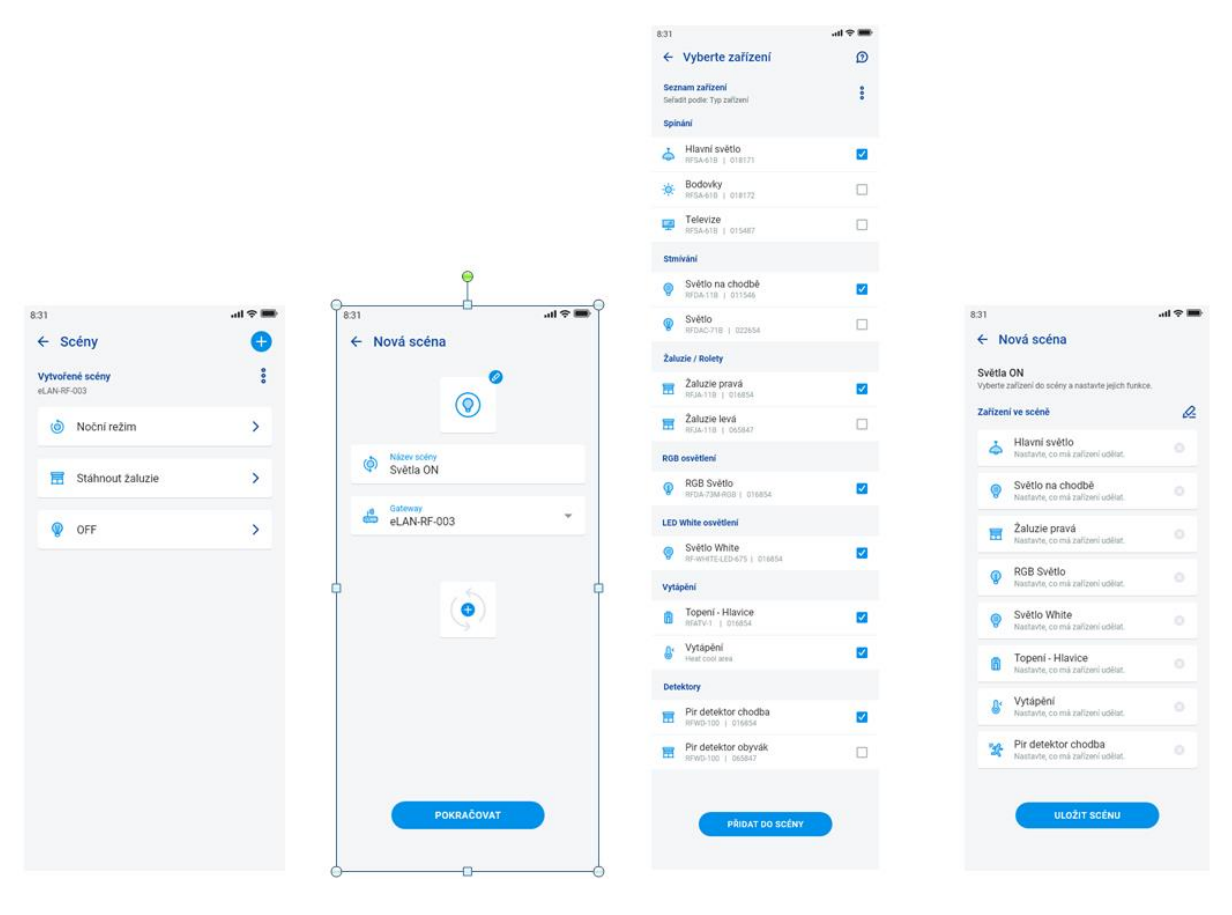

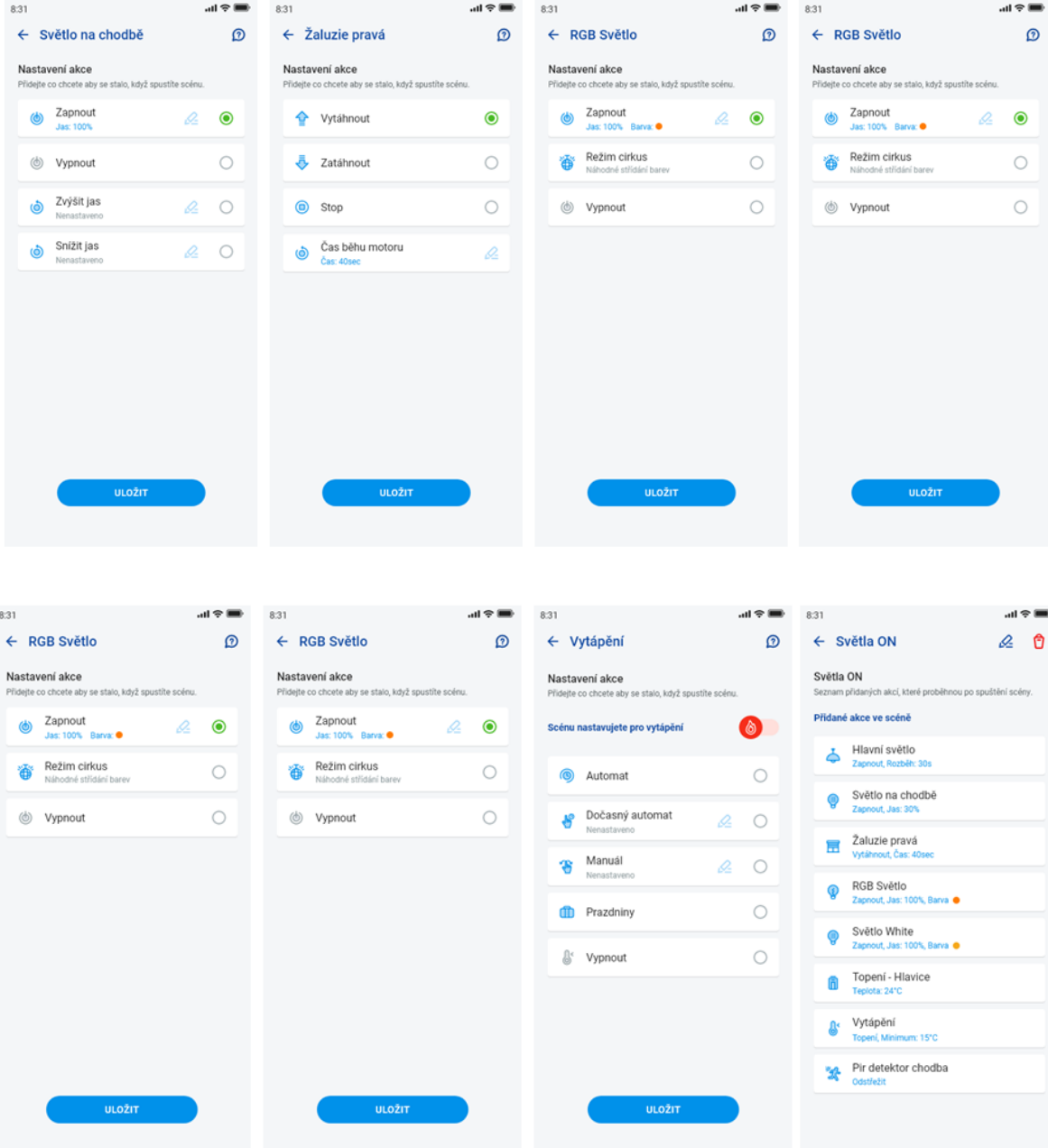

تختلف الوظائف وفقا لنوع العنصر (التبديل، التعتيم...) العودة إلى قائمة اإلعدادات – لمس سزم الرهجوع.

5.1.5 تسخين/ تبريد

باستخدام التطبيق يمنن التحنم في التدفئة والتبريد ، من المصدر المركةي إلى التحنم ، على سبيل المثال ، في الرأس الحراري -2RFATV / -1RFATV على صمام التسخين. بالضغط على الةر 'تدفئة / تبريد' تظزرالقائمة: الجدول الةمني، دائرة التسخين والمصدر المركزي (لا يمكن استخدام الرأس الحراري RFATV-1 / RFATV-2 إلا للتدفئة).

**. جداول درجات الحرارة** - إعداد أنظمة التدفئة والتبريد في الجدول األسبوعي

بلمس "هجداول درهجات الحرارة" تظزر قائمة بجداول درهجات الحرارة المضافة. وبالضغط على زر "+" تظزر اإلعدادات:

- اسم جدول درجات الحر ار ة أدخل أي اسم (مع التشكيل).
- البوابة باالضغط على هذا الحقل تظزر القاوائم النشطة لRF-eLAN, حيث يمننك اختيار RF-eLAN المطلوب.
- التباطؤ تعيين الحد العلوي والسفلي في نطاق 0.1 ... 5 درجة مئوية )إذا كانت الرأس الحراري -2RFATV / -1RFATV جز ًءا من دائرة التسخين كعنصر مخصص للتدفئة ، فإن المصدر المركزي الذي تم اختيار التحكم في النسبة المئوية له يغلق عندما يكون الرأس الحراري مفتوحا بنسبة 5٪. يتم إعطاء أمر إيقاف التشغيل عندما يكون مغلقًا بأقل من النسبة المئوية المحددة - لا يتبع التباطؤ المحدد).
	- إعداد أنظمة درجات الحرارة إمكانية تصحيح درجات الحرارة المحددة مسبقًا لكل نظام على حدة (الحد الأدنى ، الواهن ، العادي ، والمريح) .
	- إعداد أنظمة التكييف (التبريد) إمكانية تصحيح درجات الحر ارة المحددة مسبقًا لكل نظام على حدة (الحد الأدنى ، الواهن ، العادي ، والمريح) .

بلمس الزر 'متابعة' تدخل إلى الجدول. من المفترض، أن تكون نظام التدفئة مضبوطا على الحد األدنى. بالضغط على زر 'إضافة جدول زمني' تظهر اإلعدادات:

- أنظمة التدفئة اختر نظام التدفئة المطلوب للفترة الزمنية المحددة
- من / إلى باستخدام شريط التمرير اضبط البداية والنهاية المطلوبتين للوضع المختار
	- اليوم اختيار اليوم أو الأيام في الأسبوع التي سوف يعمل فيها الإعداد المضاف

بلمس الزر 'حفظ' تعود إلى تفاصيل الجدول ، وبالضغط على زر 'إضافة جدول زمني' يمكنك مواصلة تعيين فترات زمنية أخرى.

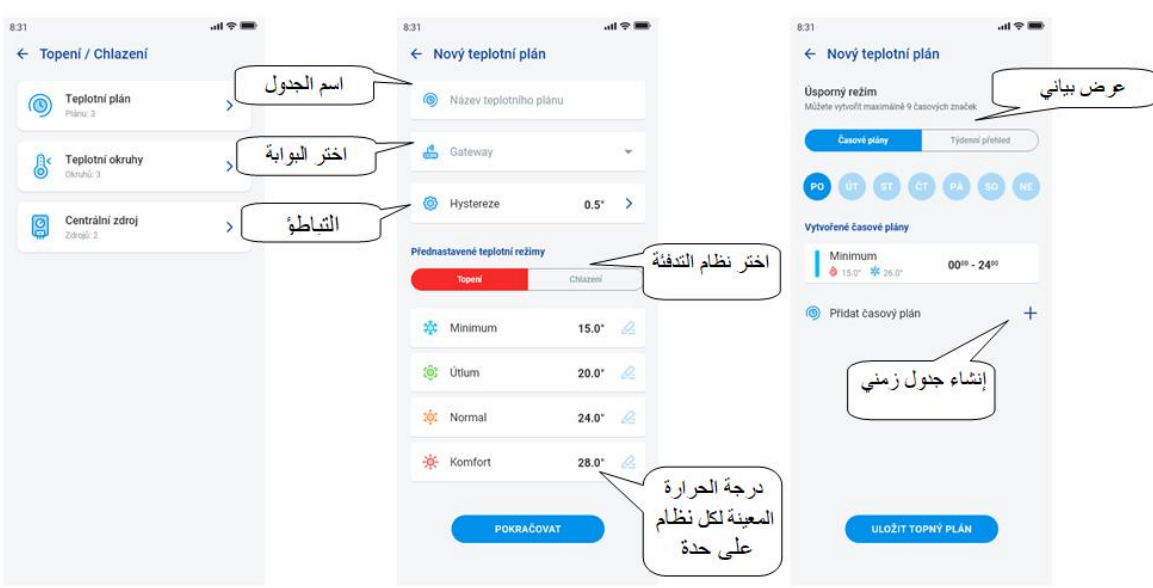

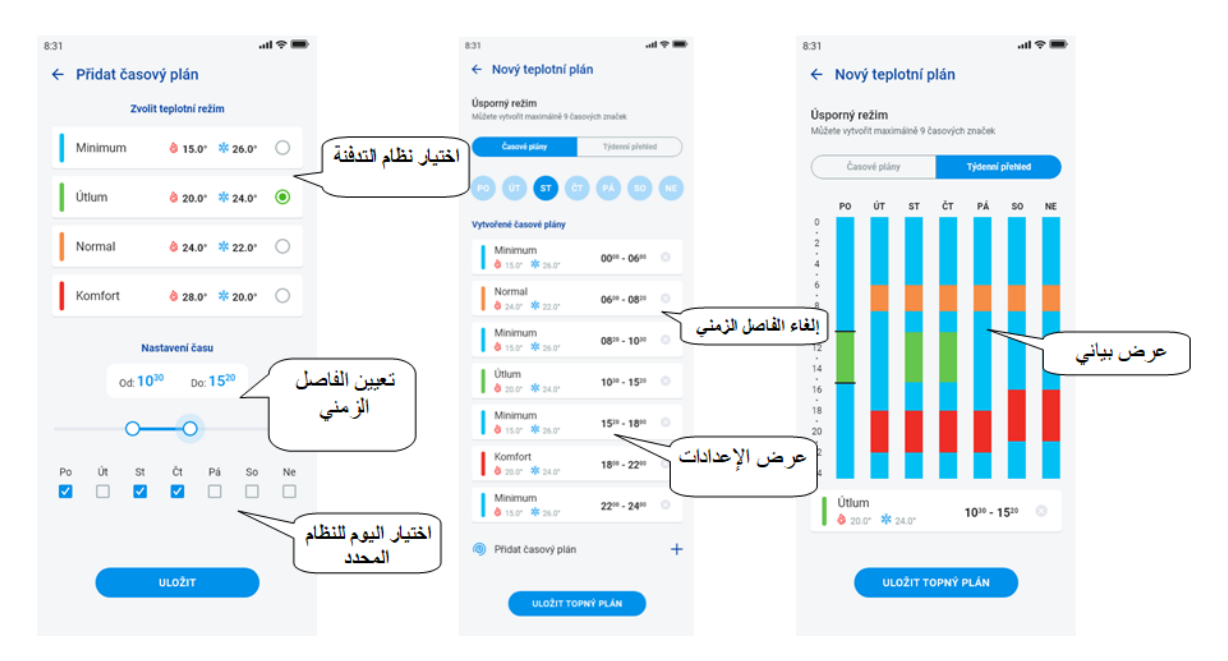

بالضغط على زر "حفظ خطة التدفئة" تؤكد اإلعدادات. يتم تمييز اإلعداد في العمود المعين باستخدام اللون وفقا لنظام التدفئة المحدد. يمكن تعديل الفترات الزمنية التي تم إنشاؤها عن طريق النقر أو حذفها بواسطة عالمة التقاطع على اليمين.

في قائمة الخطط:

تعديل الخطة - بضغطة قصيرة على الاسم ستنتقل إلى تفاصيل الخطة - ثم التعديل باستخدام القلم.

إزالة الخطة - في تفاصيل الخطة في الزاوية اليمنى العليا - أيقونة سلة المهمالت

بالضغط على زر '+' يمكنك االستمرار في إضافة المزيد من الجداول .

الرجوع إلى قائمة الجدول الزمني، دائرة التدفئة والمصدر المركزي - لمس سهم 'عودة'.

تقوم **دوائر التدفئة** بمراقبة درجة الحرارة باستخدام مستشعرمحدد في المكان.

- .1 بمجرد أن تنخفض درجة الحرارة إلى ما دون المستوى المحدد ± للتباطؤ ، تبدأ العناصر الموجودة في المكان المراد تدفئته في التسخين )ينفتح الرأس الحراري على صمام التسخين ، ويغلق التتابع عند السخان المباشر وغيره(.
	- .2 أو يمكنهم من مراقبة التبريد في الغرفة.

بلمس 'دوائر التدفئة' سوف تظهر قائمة بدوائرالتدفئة المضافة. بالضغط على زر '+' سوف تظهر اإلعدادات:

- اسم دائر ة التدفئة أدخل أي اسم (مع علامات التشكيل)
- البوابة اختيار البوابة التي سيتم إنشاء دائرة التدفئة عليها
- المستشعر الحراري اختر عنصرًا في القائمة، (في حالة توصيل أكثر من مستشعر حراري بالعنصر ، اختر المطلوب من القائمة) \*
	- جدول التدفئة اختر من القائمة
	- نظام العطلة اختر من القائمة (يستخدم لإيقاف العمل بالجدول الزمني مؤقتًا ، الإعداد ليس شرطًا)
- عين وحدات التدفئة حدد العناصر للتحكم في تسخين دائرة التدفئة. إذا حددت حقل المصدر المركزي للعنصر ، فيجب عليك بعد ذلك ضبط المصدر المركزي على دائرة التدفئة (انظر الصفحة التالية)

يمكن إلحاق مصادر مركزية متعددة بدائرة تدفئة واحدة ، ولكن ال يمكن دمجها لتبديل إيقاف/ تشغيل

• اختر وحدات التبريد - اختر العناصر للتحكم في تبريد دائرة التدفئة. إذا حددت حقل المصدر المركزي لعنصر ، فيجب عليك بعد ذلك تعيين المصدر المركزي لدائر ة التدفئة (انظر الصفحة التالية)

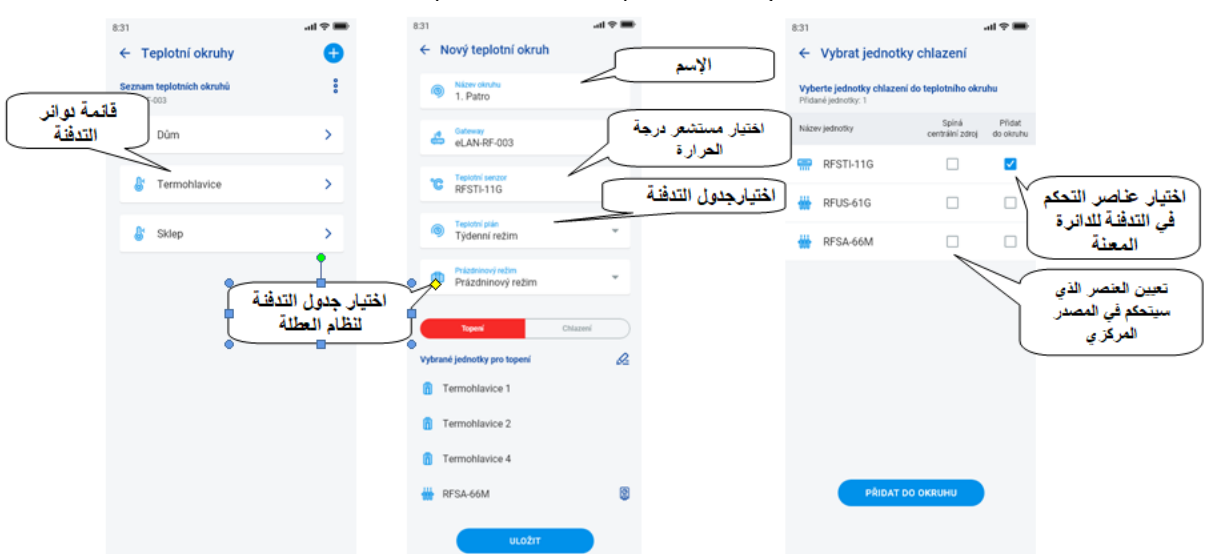

بالضغط على زر 'حفظ' تؤكد الإعدادات. باستخدام الزر 'إضافة' يمكنك الاستمرار في إعداد دوائر تدفئة أخرى. تصحيح الدوائر – باستخدام القلم في تفاصيل المنان إزالة الدوائر – باستخدام سلة المهملات في تفاصيل المكان

> الرجوع إلى قائمة *الجدول الزمني، دائرة التدفئة والمصدر المر*كز*ي -* لمسة على السهم "عودة" الرهجوع إلى قائمة اإلعدادات - لمسة على السزم "عودة"

\* B-10RFTI: اختيار المستشعر الداخلي / الخارهجي. )B (G / -11RFSTI: االختيار بين المستشعر الداخلي والخارهجي والنظام المةدوج )يقيس النظام المةدوج درهجة حرارة المنان باستخدام المستشعر الداخلي ويراقب درهجة الحرارة الحرهجة لألرضية باستخدام المستشعر الخارهجي ، عند تجاوز درهجة الحرارة الحرجة للأرضية ، فإنه يقوم بإيقاف تشغيل التدفئة بغض النظر عن درجة الحرارة التي يقيسها المستشعر الداخلي).

**المصادر المركزية**

بلمس *'المصادر المركزية'* تظهر قائمة بالمصادر المركزية المضافة. بالضغط على زر '+' تظهر الإعدادات:

- اسم المصدر المركةي أي اسم )حتى مع التشنيل(
- البوابة )**Gateway** )- بالضغط على هذا الحقل تظزرقائمة من **RF-eLAN** النشطة ، حيث يمننك اختيار **RF-eLAN** المطلوب.
	- اختيارالوحدة اخترمن القائمة العنصر الذي سيتحنم في المصدر المركةي

تنبيه: يجب حل دمج التبديل للمصادر المركزية أثناء التركيب الكهربائي

- التحكم المستمر فقط للرؤوس الحرارية RFATV-1/RFTAV-2 , باللمس تنشط (نقطة زرقاء) / تعطل الوظيفة. • النسبة المئوية للتحكم – إذا كانت وظيفة التحكم في النسبة المئوية نشطة ، فيمكن ضبط الفتح الحراري للرأس بنسبة 5 ، 10 ، 15 أو 20٪. القيمة المحددة حاسمة لربط المصدر المركزي.
- النظام تنشيط المصدر المركزي للتبريد، التدفئة أو كليهما )إذا تم تحديد التدفئة باستخدام مصدر مركزي في دائرة التدفئة ، فمن الضروري تفعيل وظيفة التدفئة في هذا المصدر، وعكس ذلك التبريد ، أو كليهما(.
	- إضافة دائرة تدفئة اختر دوائر التدفئة التي سيتم توصيلها بالمصدر المركزي من القائمة

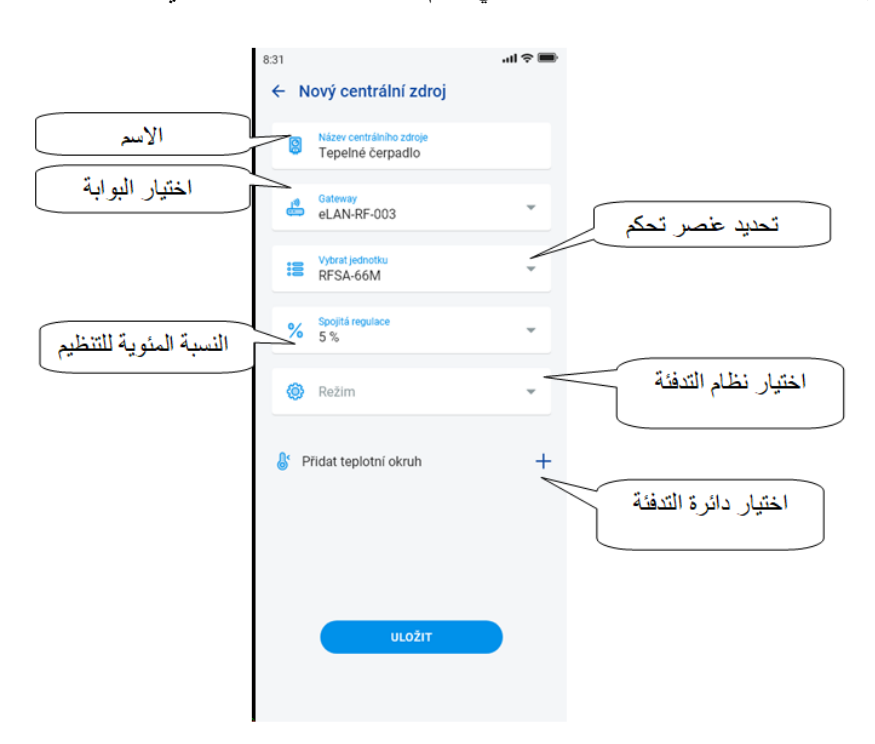

بالضغط على زر"حفظ" تؤكد اإلعدادات. باستخدام الزر "+" يمكنك المتابعة في إعداد المصادر المركزية األخرى. الرجوع إلى قائمة الجدول الزمني، دائرة التدفئة والمصدر المركزي - بالضغط على السهم "عودة"

.6.1.5 الجداول الزمنية

تُستخدم الجداول الزمنية لضبط الربط التلقائي للمشغالت وفق اإلطار الزمني المقترح. إلنشاء جدول زمني جديد، من الضروري الضغط على الزر "+" في الزاوية اليمنى العليا من عالمة التبويب. بعد ذلك، ستظهر شاشة جديدة مع حقل لإدخال اسم الجدول الزمني، باختيار البوابة، اختيار الأجهزة المحددة ِ التي تم إنشاء خطة الإستخدام من أجلها. بالإضافة إلى ذلك ، ستجد هنا أيضًا لمحة علّمة عن الوظائف التي يمكن إعدادها مسبقًا لبعض المشغلات (وهذا ينطبق بشكل خاص على مشغلات التعتيم).

بعد النقر على "إضافة جهاز إلى الجدول الزمني"، ستظهرقائمة من المشغلين الملحقة ب GW محددة. ال يمكن جمع عدة أنواع من المشغالت المختارة ، ولكن يمكن اختيار مشغالت عدة من نفس النوع ، إذا كنت تريد تعيين نفس الخطة ألكثرمن مشغل ، فهذا هو خيار التهيئة الأسر ع.

اضغط على الزر *'متابعة'* ستنتقل إلى تهيئة الفترات الزمنية والوظائف. هنا يمكنك تهيئة أي جدول زمني للأسبوع بأكمله. بالنقر على زر 'ح*فظ الجدول الزمني*' تؤكد الإعدادات الخاصة بك وستنتقل إلى قائمة الجداول الزمنية المضافة. يتم تفعيل الجدول الزمني في تفاصيلٌ كل مشغل على حدة.

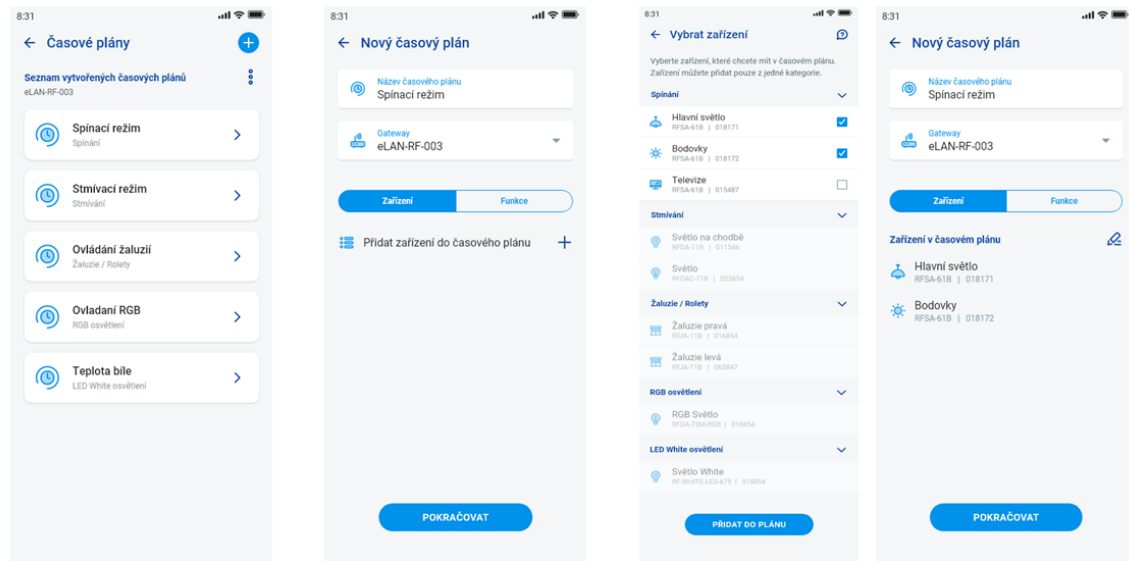

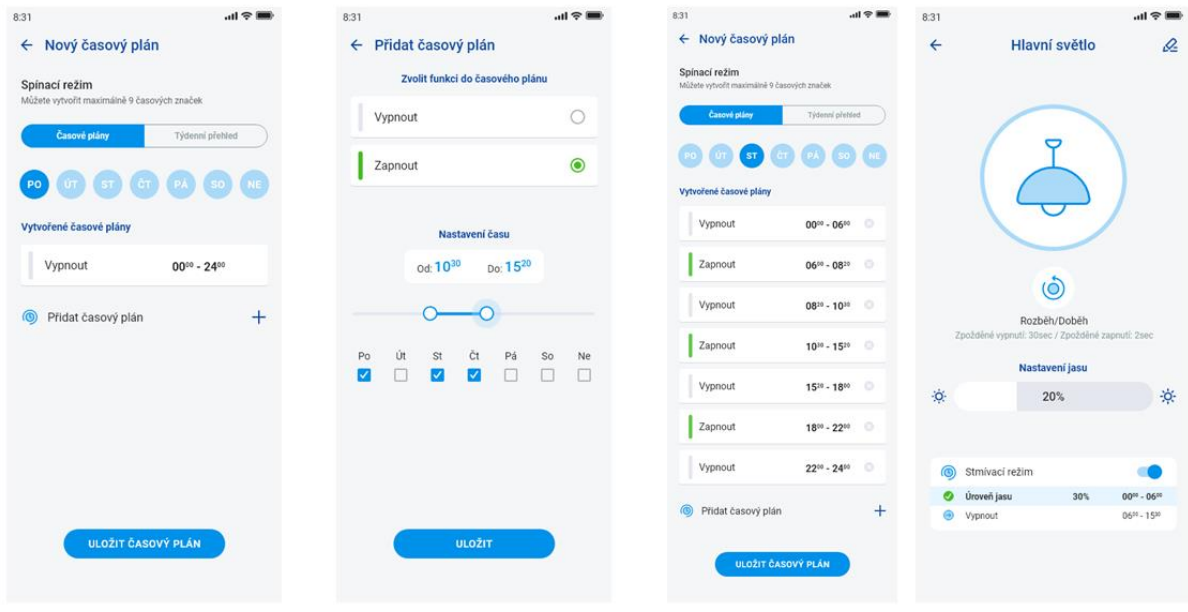

## **2.5 . تكامل أطراف ثالثة**

#### .1.2.5 الناميرات

إذا كنت تريد دائمًا أن تكون الكامير ات في "متناول اليد" ، فيمكنك إضافتها إلى العرض السريع *–'نظرة عامة'* . في تطبيقات iHC ، يمكنك أن تشاهد الصورة الحالية (stream- دفق) من كامير ات IP الأمنية المنز لية. الناميرات الموصى بزا: Hikvision، الناميرات التي تدعم دفق MJPEG

بالضغط على زر "+" تفتح قائمة بإعدادات IP للناميرات:

• اسم الناميرا – أي اسم )حتى مع التشنيل(

للناميرا IP عنوان أدخل – IP Adresa/URL stream • عند استخدام كاميرا IP غير تلك الموصى بها، أدخل الدفق بتنسيق mjpg في حقل *"عنوان الكاميرا"* . يتم الحصول على الدفق ، على سبيل المثال ، على واجهة الويب أو في دليل الكاميرا. إذا لم يكن الدفق بتنسيق mjpg ، فلا يمكن توصيل الكاميرا بالتطبيق (تنسيق )mjpg/video.mjpg/10.10.5.142:80 :العنوان إدخال على مثال ، IP: port / mjpg / video.mjpg عنوان :العنوان

- مصدر الفيديو اختر نوع الناميرا المراد إعدادها )Hikvision أو MJPEG )من القائمة
	- اسم المستخدم أدخل اسم المستخدم للوصول إلى الناميرا
		- كلمة المرور أدخل كلمة المرور للوصول إلى الناميرا

بالضغط على زر "حفظ" لتأكيد الإعدادات. يتم عرض قائمة الكاميرات المضافة (يحفظ التطبيق الإعدادات ويضيف تلقائيا الكاميرا إلى قائمة الأجهزة في علامة التبويب *الكامير ات*).

تعديل الناميرا - بضغطة قصيرة على اسم الناميرا تنفتح تفاصيل الناميرا ، حيث تضغط للدخول في التعديل

إزالة الناميرا - عن طريق الضغط على سلة المزمالت في تفاصيل الناميرا

إضافة كامير ا إلى المكان - في تفاصيل الكامير ا يمكن الإختيار في أي من الأمكنة سيتم عر ض الكامير ا.

اختبار الناميرا - قبل الحفظ ، يمننك التحقق مما إذا كانت الناميرا تعمل.

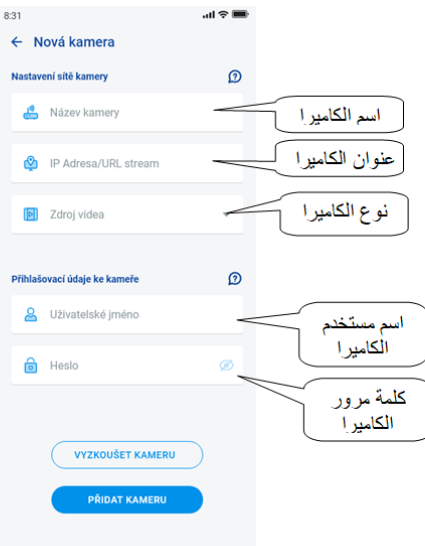

الرهجوع إلى قائمة اإلعدادات - لمس سزم العودة.

#### **.3.5 ملفات التعريف**

تُستخدم عالمة التبويب إلعداد ملفات التعريف إلدارة عدة بوابات تحت حساب واحد.

إذا كنت تستخدم بوابات اتصاالت متعددة )eLAN ، خادم اتصال ، إلخ( ضمن استخدام نظام iNELS ، فمن الممنن تحديد GW منفردة في ملفات تعريف مختلفة. مثال على ذلك يمنن أن ينون استخدام GW واحد في المنةل وآخر في النوخ. الحقا تعرض عليك ملفات التعريف المنفصلة إنشاء شاشات مختلفة لتقديم لمحة عامة.

بعد فتح قائمة 'ملفات التعريف' ، ستصل إلى الشاشة التي تحتوي على ملف التعريف الأساسي ، حيث تخزن جميع GW المضافة (تتم إضافة GW في إدارة GW). إذا كنت ترغب في إنشاء ملف تعريف هجديد وتقسيم النظام بأكمله إلى أنظمة فرعية متعددة، تحتاج إلى الضغط على زر الجمع (plus ) في الزاوية اليمنى العليا.

سيتم نقلك إلى شاشة تطلب منك إدخال اسم ملف التعريف واختيار GW التي يجب أن تعمل ضمن ملف التعريف هذا. يمننك حفظ هذه التهيئة باستخدام الزر 'حفظ' في الجزء السفلي من الشاشة.

بعد حفظ ملف التعريف الجديد ، ستصل إلى قائمة ملفات التعريف.

ً بعد النقر فوق ملف تعريف معين ، يمنن رؤية إعداداته ، خاصة GW المضافة والنشطة .

عن طريق الضغط على قلم التحرير في الزاوية اليمنى العليا يمكن تعديل ملف التعريف .

بالضغط على سلة المزمالت الحمراء يمنن محوملف التعريف.

يتم تفعيل ملف التعريف على شاشة العرض العام في الزاوية اليمنى العليا، بعد النقر على صورة ملف التعريف ثم تأكيد ذلك بالنقر على اسم ملف التعريف المحدد.

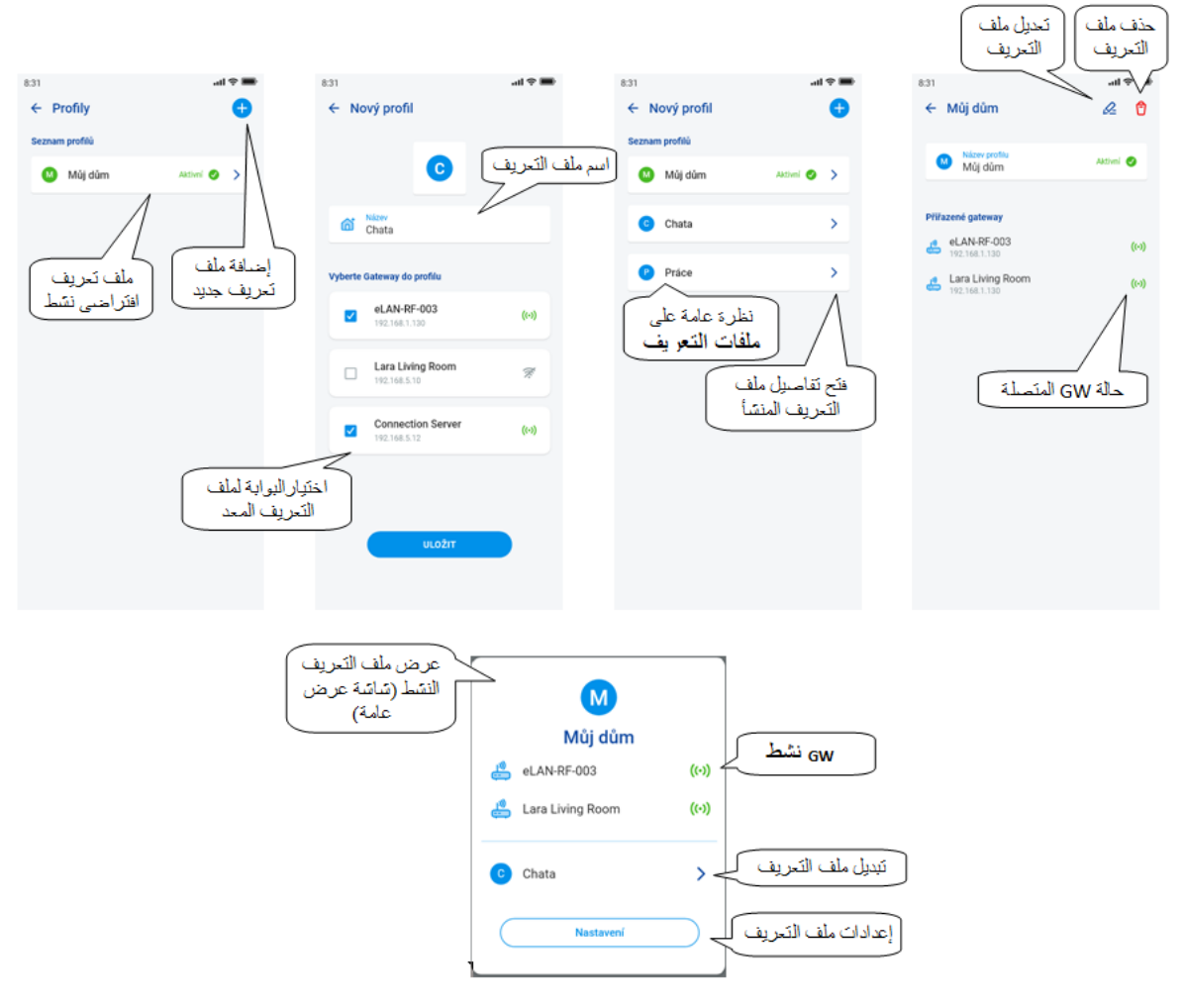

## **4.5 نظرة عامة**

بعد فتح قائمة النظرة العامة في قسم 'الحساب' سترى قائمة باألجهزة، الغرف، المشاهد والكاميرات المضافة. يتيح هذا الجزء من التهيئة للمستخدمين اختيار عناصر النظام الأكثر استخدامًا، والتي يتم عرضها بعد التحديد في قسم النظرة العامة، حيث يمكنك التحكم فيها بسهولة وبسرعة.

باختيارسهل، يمكنك من هذه القائمة انتقاء المكونات التي ستصبح جزءاً من شاشة النظرة العامة.

احفظ التحديد بأكمله بالضغط على زر "حفظ" في الجزء الأسفل للشاشة.

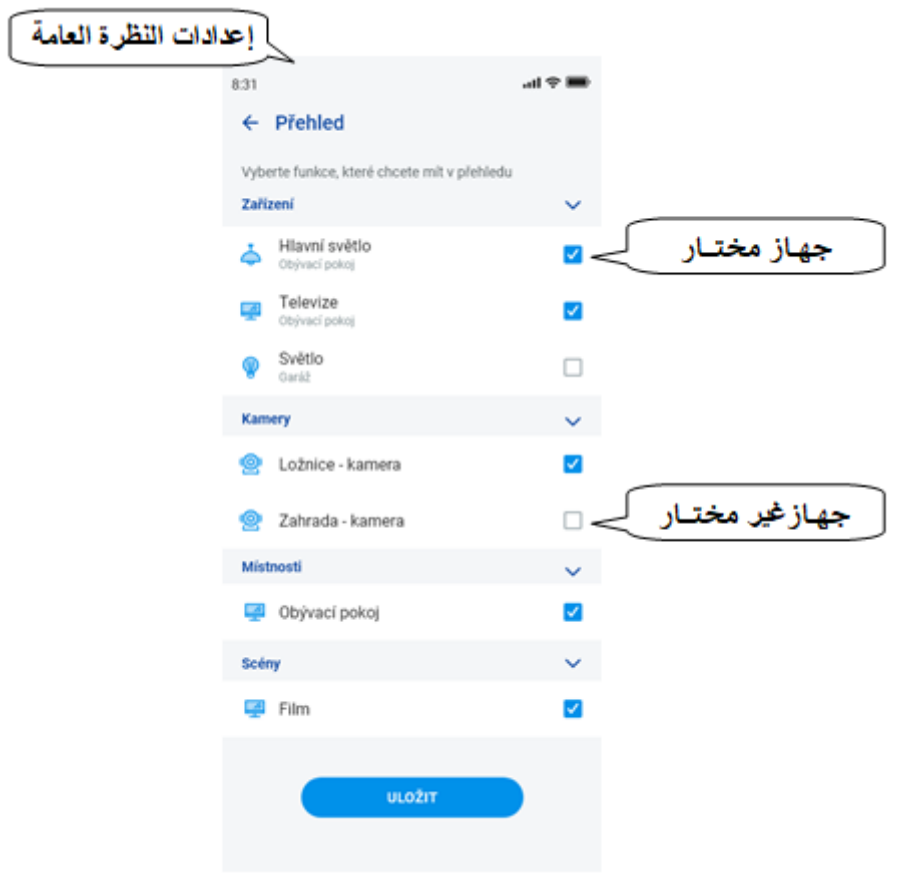

**التحكم**

 **1.6 نظرة عامة**

تتيح النظرة العامة للمستخدم حرية اختيار وفرز العناصر المنتقاة في شاشة واحدة. وبالتالي فإن النظرة العامة تسرع التحنم في الأجهزة الأكثرتفضيلا واستخداما في مجمل النظام.

يمنن إضافة عناصر مختارة، مشاهد، أمننة وكاميرات إلى النظرة العامة.

إضافة العناصر المذكورة يجري بالضغط على أيقونة "قلم الرصاص" في أعلى اليمين ثم الخيار *"إضافة جهاز* " من الممكن نقل الأيقونات بعد فتح الشاشة باستخدام قلم التعديل و خيار *'تغيير الترتيب' .* بعد نقل الأيقونات إلى الموقع المطلوب، احفظها بعلامة الإختيار ( علامة صح) في الجزء الأسفل للشاشة. يجري التحكم بالُضغط لفترة وجيّزة على الأيقونة. بمواصلة الضغط على اإليقونة تنفتح تفاصيل الجزاز. وصف أيقونات العناصر

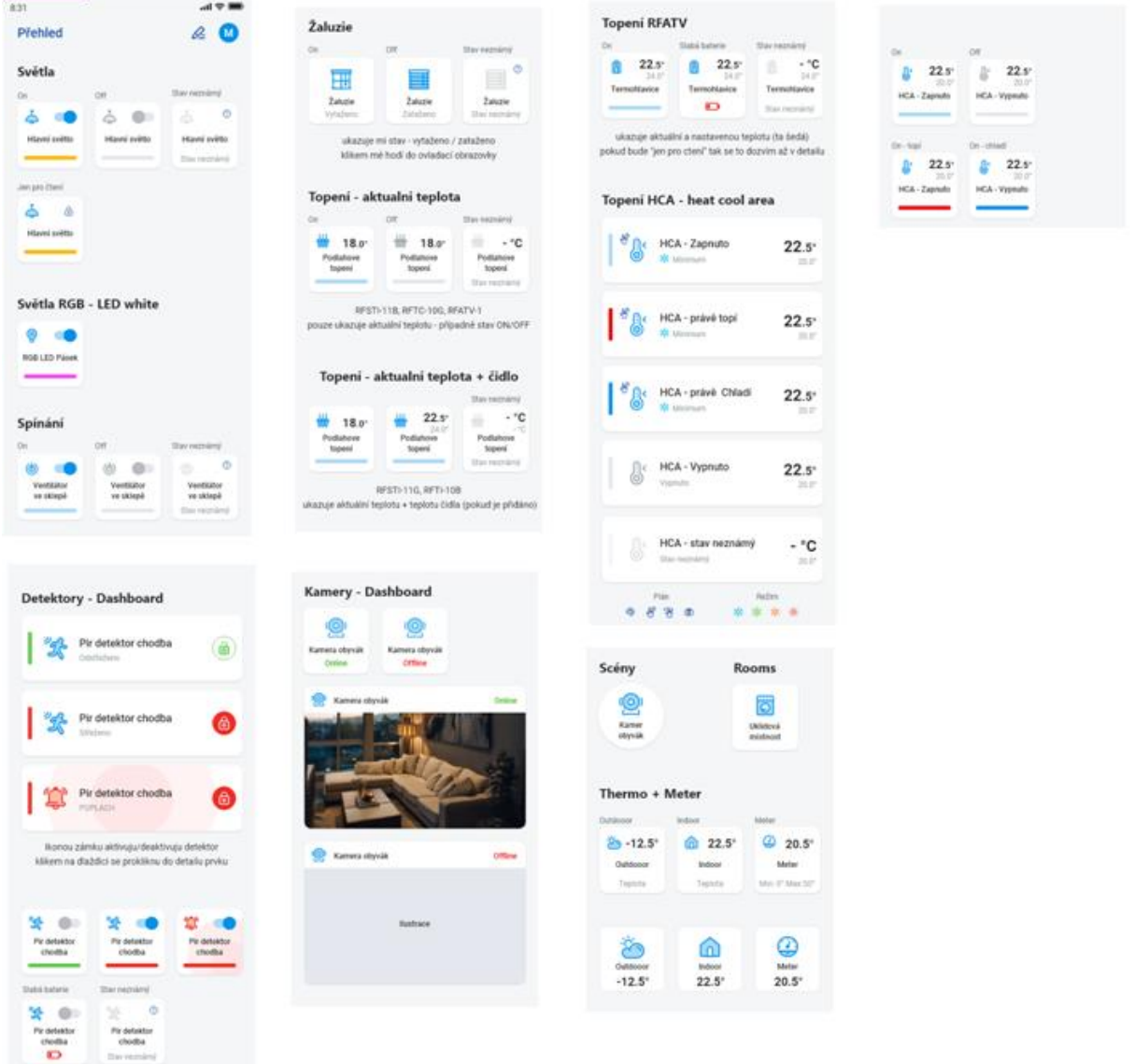

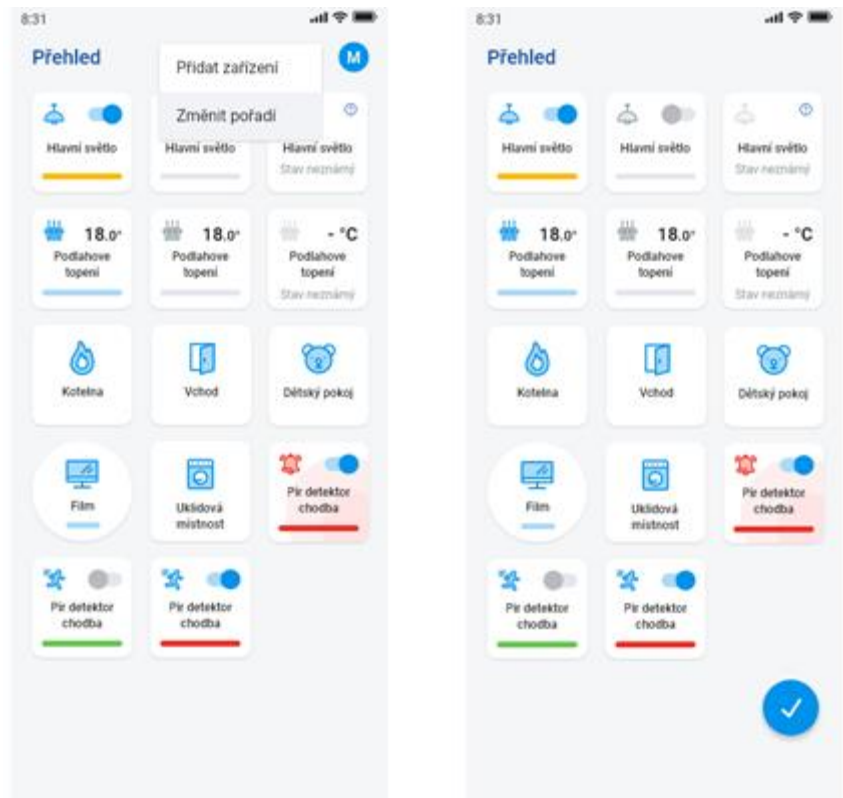

بنا ًء على خطوات اإلعداد السابقة ، سترى شاشة نظرة عامة للتحنم بعد بدء تشغيل التطبيق:

 **2.6 األمكنة**

بالضغط على أيقونة "المنان" تظزرالعناصر التي تم إلحاقزا بالمنان. يمننك التحنم في العناصر يدويا مباشرة من الشاشة.

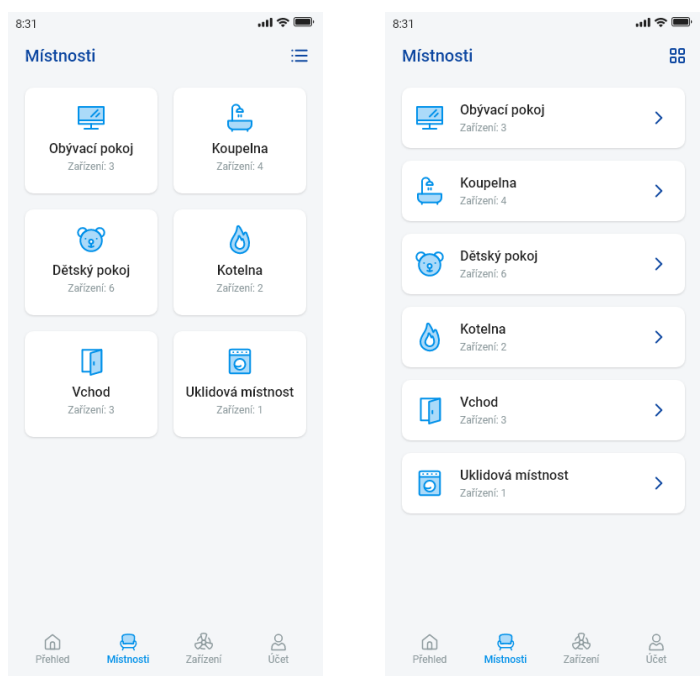

هناك خيارآخر للتحكم هو الدخول من خالل األمكنة المعدة. بالنسبة لألمكنة، يمكن تبديل العرض بين قائمة العناصر والمربعات.

**مهم! بعد انقطاع التيار الكهربائي:** 

- أثناء الجدول الزمني (تلقائي) يعود العنصر إلى الجدول الزمني المعد
	- أثناء اإلعداد اليدوي يعود العنصر إلى الجدول الزمني المحدد
		- إذا تم إيقاف تشغيل العنصر يدويا فإنه يظل مطفأ.

## 1.2.6 التحكم في المخفتات

بالنسبة للمخفتات ، يمكنك التحكم في إعدادات السطوع، لون الضوء أو توقيت التشغيل/اإليقاف حسب نوع العنصر.

#### • **المخفتات األخرى**

بعد عرض التحنم في المخفتات ، لديك قائمة لضبط السطوع والتوقيت.

يمننك ضبط درهجة السطوع عن طريق سحب شريط التمرير.

تشغيل المخفت - عن طريق لمس الأيقونة: يضيىء الضوء حسب آخر درجة سطوع تم ضبطها.

إيقاف المخفت - عن طريق لمس الأيقونة.

بالنسبة للعناصر متعددة الوظائف ، توجد أيقونة أسفل الأيقونة الرئيسية لتشغيل وقت البدء / الإيقاف لمفتاح الإيقاف / التشغيل التدريجي. ضبط الوقت المطلوب (في حدود 2 ثانية إلى 30 دقيقة) ، اضغط على زر القلم الرصاص - وظيفة الجهاز . إذا كان التوقيت مفعال، فسيتم عرضه بجوار أيقونة عنصر الساعة طوال مدة التوقيت.

> باستخدام الةر AUTOMAT، يمننك تفعيل / تعطيل الجدول الةمني ليتم تشغيله. الرهجوع إلى شاشة البدء – لمس زر 'العودة'

#### **• مخفتات RGB**

للتحنم في المخفتات باستخدام خيارات RGB، تتوفر لديك قائمة لضبط اللون، السطوع ونظام اإلضاءة. يمننك ضبط درهجة السطوع واللون عن طريق سحب شريط التمرير. تشغيل المخفت - بلمس األيقونة: يضيء الضوء حسب آخر درهجة تم ضبطزا للسطوع واللون. في نفس الوقت ، يتغير زر التشغيل ON إلى زر إيقاف التشغيل OFF. CIRCUS( الدائرة، الحلقة( – تقوم هذه الوظيفة بتغيير تدرج األلوان للمخفت RGB الخاص بك في فواصل زمنية محددة. باستخدام الزر AUTOMAT، يمكنك تفعيل / تعطيل الجدول الزمني ليتم تشغيله. الرهجوع إلى شاشة البدء – لمس زر 'العودة'

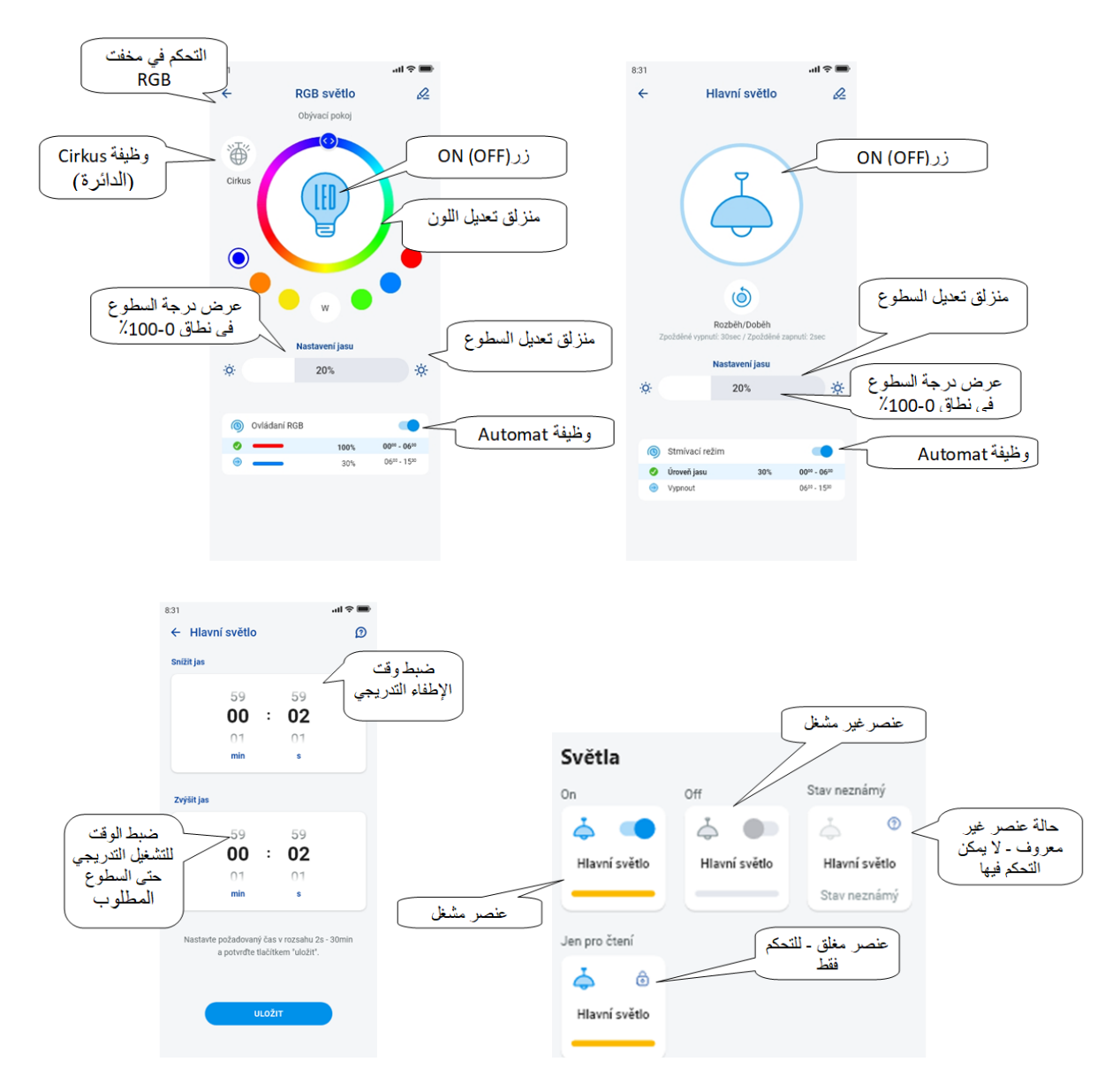

2.2.6 التحنم في مشغالت الستائر

 **عنصرتشغيل الستائر**

- زر 'UP' بعد الضغط على الزر ، ترتفع الستارة لأعلى في الوقت المحدد.
- زر 'DOWN' بعد الضغط على الزر ، تنزلق الستارة لأسفل في الوقت المحدد.
	- زر 'STOP '- يوقف الستائر عند القدوم ألعلى أو ألسفل.
	- باستخدام الةر '*AUTOMAT* 'يمننك تفعيل/ إلغاء الجدول الةمني النشط.

يتم عرض إعداد وقت القدوم بالضغط على زر "التالي". بمساعدة الأسهم لأعلى/لأسفل اضبط الوقت المطلوب (في نطاق 1ث-4 دقيقة)، أكد ذلك بالضغط على زر "ضبط ". الوقت المعين صالح لكلا الاتجاهين. أثناء ضبط الوقت يجب أن يكون"Automat" موقفا. الوقت المضبوط صالح أيضًا للإضافة إلى المشاهد.

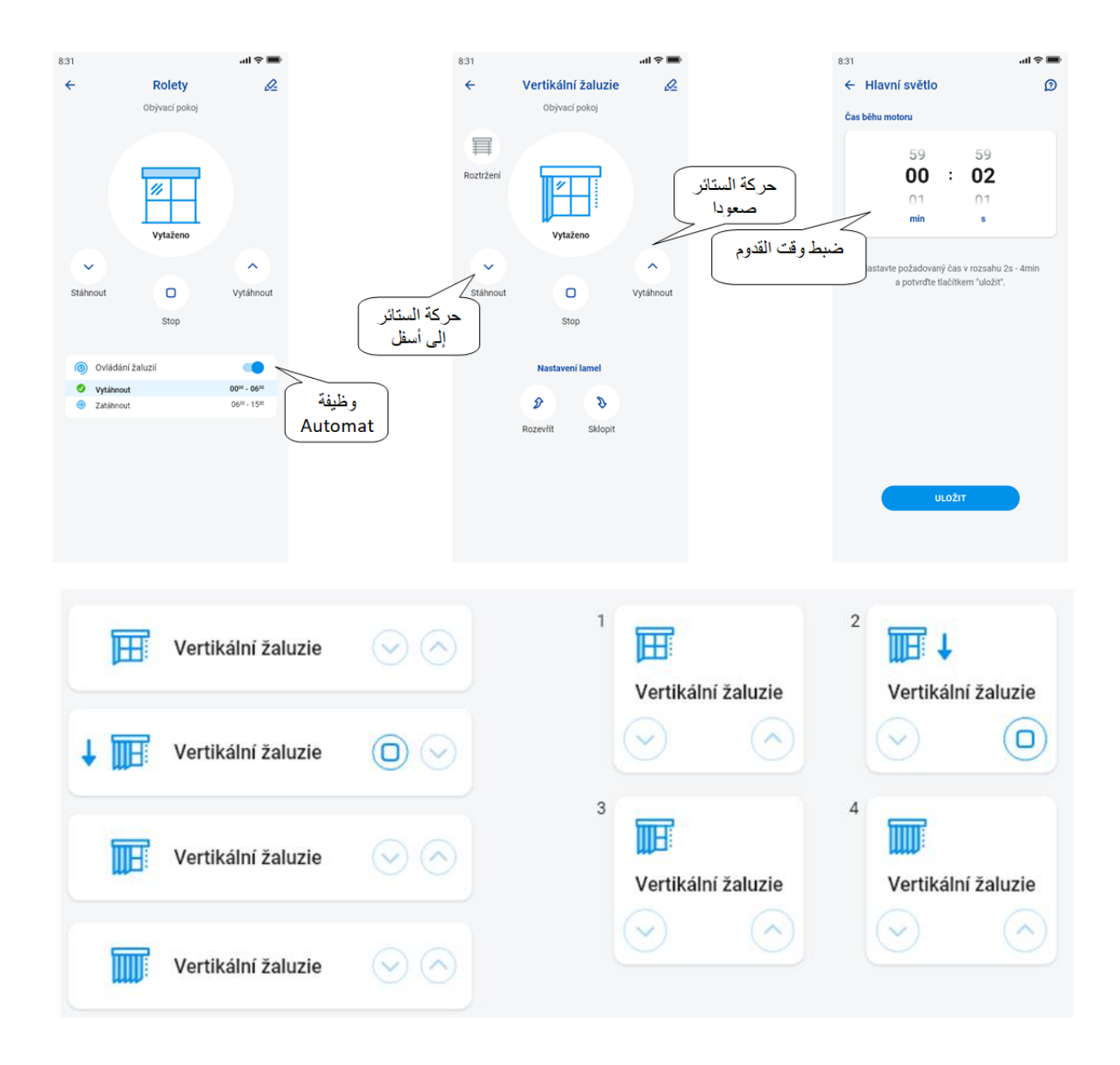

#### 3.2.6 النواشف

يجب إضافة كواشف RFMD-100 و RFWD-100 و RFSF-1 B للمكان بنفس طريقة تعيين المشغلات الأخرى. يمكن إضافة أجهزة الكشف إلى المشاهد ، حيث يمكن تنشيطها / إيقافها ۖ وفقا لإعدادات محددة مسبقا.

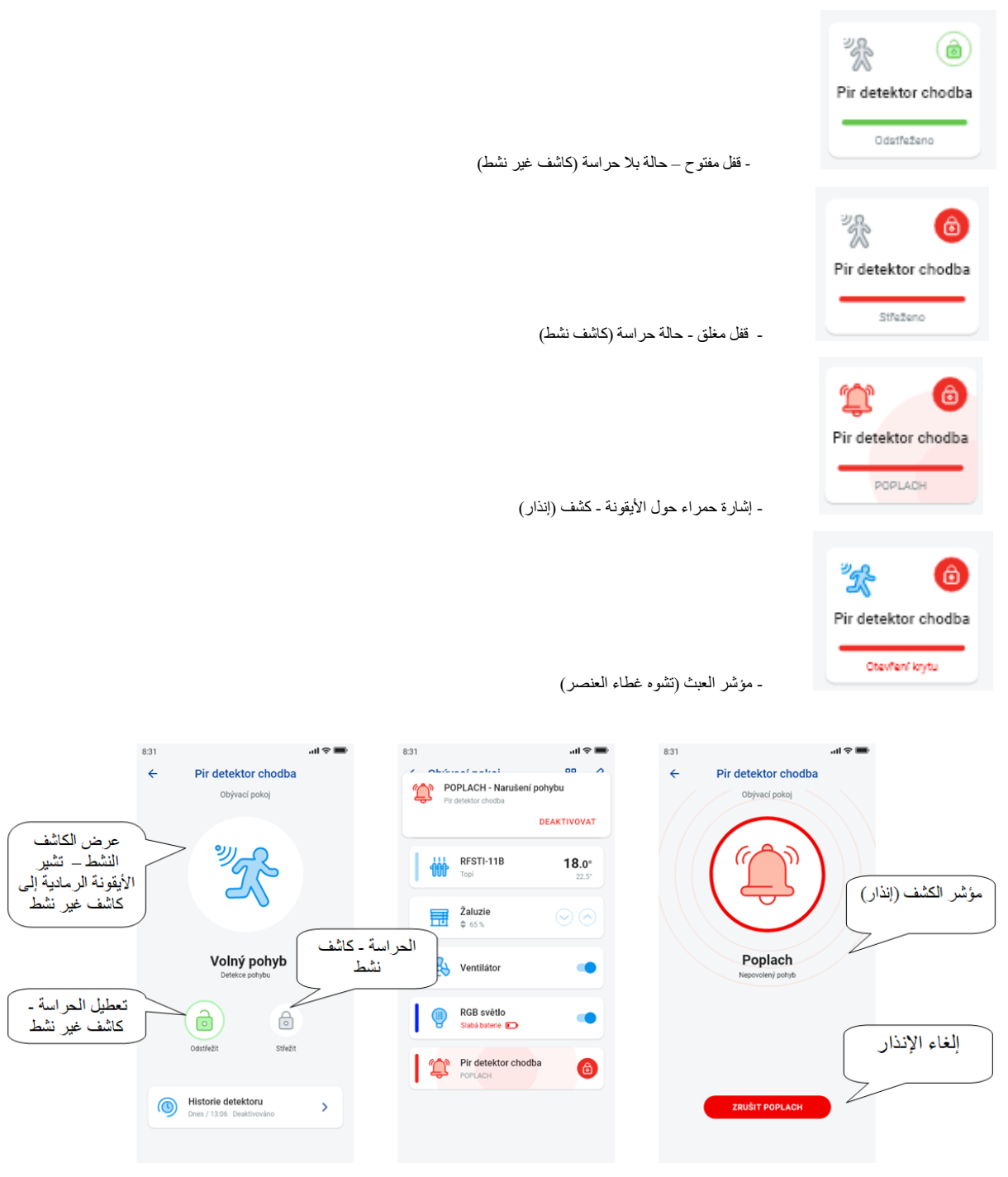

بلمس "إلغاء اإلنذار" عند إشارة اإلنذار على الشريط السفلي يمكن إلغاء التنبيه.

4.2.6 مفاتيح التشغيل الأخرى

بالنسبة للمفاتيح، يمكنك تعيين وظيفتين - تشغيل مؤجل أو إيقاف مؤجل.

باستخدام الأسهم أعلى/أسفل اضبط الوقت المطلوب (في حدود 2ث-60 دقيقة) أكد ذلك بالضغط على زر 'ضبط'. أثناء ضبط الوقت، يجب إيقاف تشغيل Automat' تلقائي' . إذا كان التوقيت نشطا، ستظهر الساعة بجوار أيقونة عنصر الساعة طوال فترة التوقيت.

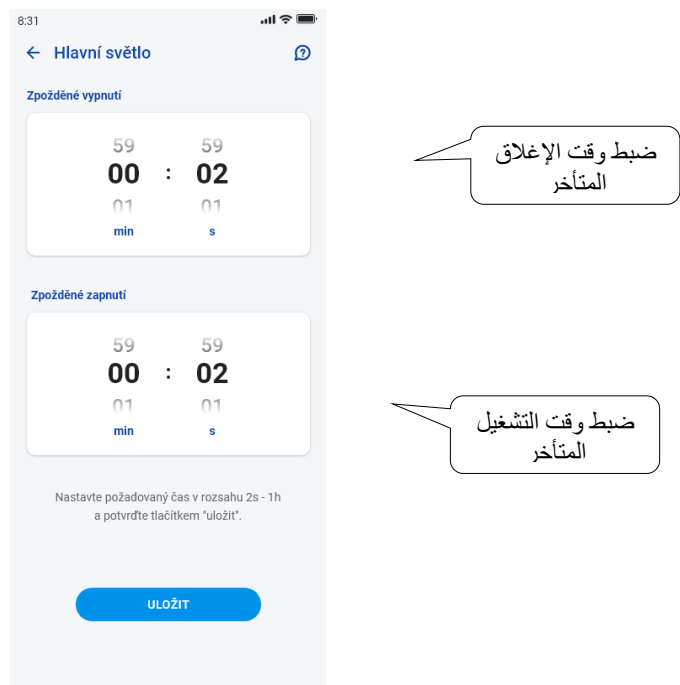

5.2.6 التحكم في العناصرالحرارية

 **• الرؤوس الحرارية** اضغط مطوالً على أيقونة الرأس الحراري المضاف في المكان لعرض إعداداته. بالنسبة للرأس الحراري ، يمكنك استخدام شريط التمرير للتحكم في إعداد درجة الحرارة في النطاق 32-0 درجة مئوية. تم عرض: - درجة الحرارة المحددة - درجة الحرارة الحالية - عرض يبين حالة البطارية )األحمر يشير إلى ضعف البطارية( - قم بتشغيل وظيفة الكشف عن النافذة )تراقب الوظيفة االنخفاض الحاد في درجة الحرارة عند فتح النافذة وتغلق -RFATV -2RFATV1/ لوقت محدد مسبقا( أحمر - الوظيفة فاعلة - عرض حالة فتح الرأس بالضغط على زر "التالي" في الزاوية اليمنى العليا، ستظهر قائمة إعدادات الكشف عن النوافذ: يمكنك اختيار: 3 مستويات حساسية لكاشف النافذة المفتوحة، أو إيقاف تشغيل الوظيفة: - حساسية منخفضة - انخفاض درجة الحرارة بأكثر من 1.2 درجة مئوية / دقيقة - حساسية متوسطة - انخفاض درجة الحرارة بأكثر من 0.8 درجة مئوية / دقيقة - حساسية عالية - انخفاض درجة الحرارة بأكثر من 0.4 درجة مئوية / دقيقة. وقت الخمول: ضبط الوقت (في نطاق 0-60 دقيقة) يتم فيه إيقاف تشغيل التدفئة في حالة اكتشاف فتح النافذة.

عدد المستطيلات المضاءة بجوار الأيقونة يشير إلى حالة فتح الرأس الحراري.

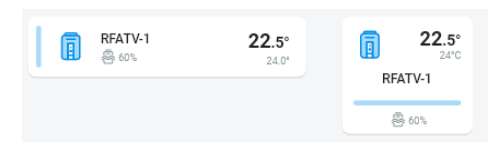

عند أي تعامل مع بطاريات RFATV-1 / RFATV-2 ( الاستبدال مثلا) قم دائما بمعايرة الرأس الحراري\*.

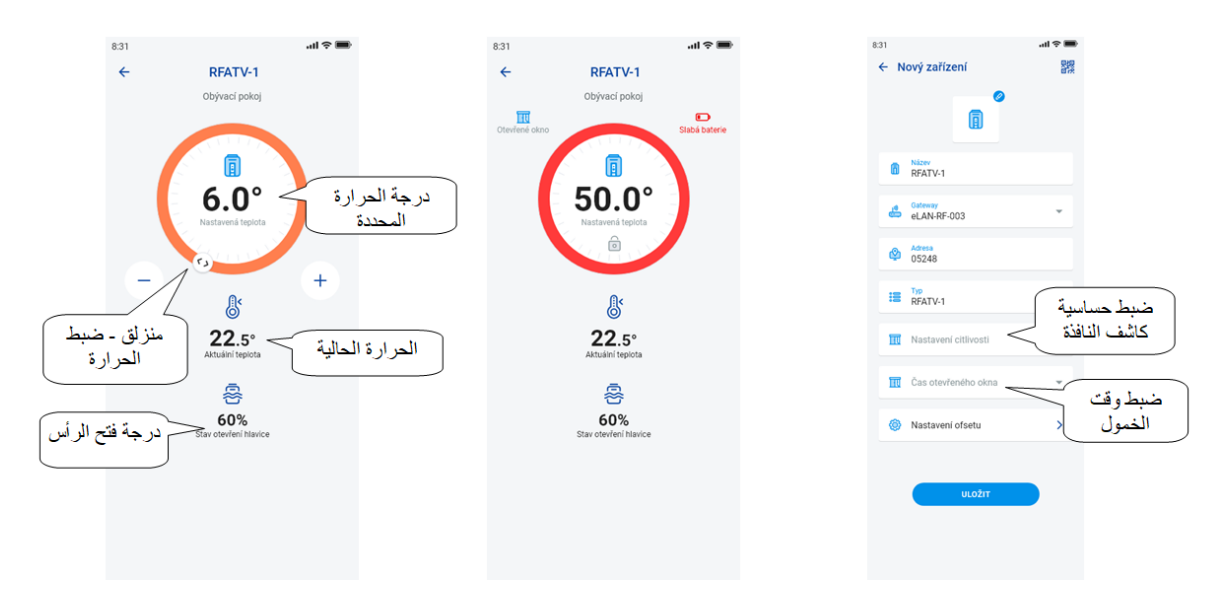

- \* معايرة الرأس الحراري 2-RFATV-1 / RFATV :
	- .1 افتح غطاء البطاريات.
	- .2 قم بإزالة البطاريات.
- 3. بعد 30 ثانية أدخل بطاريات جديدة (انتبه إلى القطبية).
	- .4 أغلق غطاء البطاريات.

5. باستخدام "مفتاح المعايرة" اضغط على الزر الأزرق. سيجد الرأس الحراري الموجود على الصمام بنفسه أطراف المواضع المفتوحة والمغلقة.

ال تتالعب بالرأس الحراري أثناء المعايرة. بوميض مؤشر LED األخضر على الرأس الحراري تعتبرالمعايرة منتهية.

.6.2.6 التحكم في دوائر التدفئة

يمكن التحكم في دوائر التدفئة مباشرة من الأماكن التي ألحقت بها.

عند دوائر التدفئة في المكان تظهر:

- نظام التدفئة الحالي لدائرة تدفئة معينة - يشير إليها لون المنزلق.

- درجة حرارة المستشعر الحالية للعنصر الملحق بدائرة التدفئة.

 - التدفئة النشطة أو التبريد – يتم العرض بيانيا – األحمر يشير إلى التدفئة – األزرق يشير إلى التبريد – الرمادي متوقف – الأزرق الفاتح – HCA قيد التشغيل ولكنه لا يسخن / لايبرد

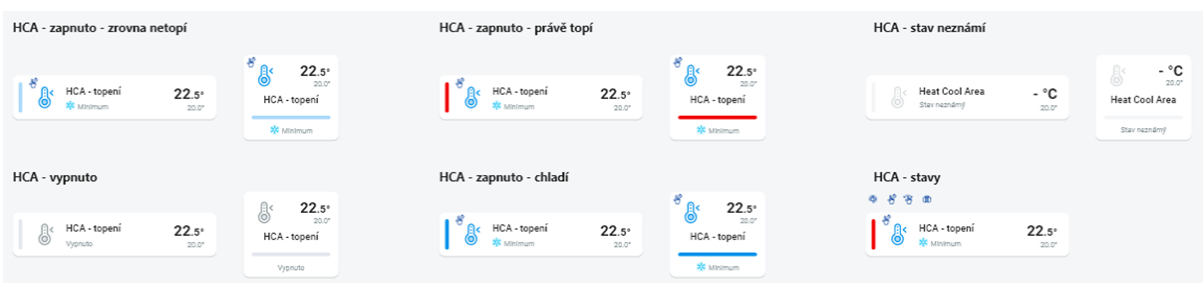

#### **• دوائر التدفئة RF**

تغيير وضع التدفئة في الدائرة - بالضغط لفترة طويلة تفتح الدائرة المطلوبة ووفقا للمتطلبات الحالية يمكنك:

- تغيير نظام التدفئة
- ضبط درجة الحرارة يدويا ضمن نطاق نظام التدفئة المحدد
- إيقاف / تشغيل الدائرة بأكملها (بغض النظر عن جدولها الزمني)
	- التعرف على درجة الحرارة الحالية والمعينة
		- تفعيل التبريد

بعد تصحيح نظام التدفئة يدويا، ستعود دائرة التدفئة في الفاصل الزمني المحدد التالي وتستمر في العمل وفقا للجدول الزمني المحدد. يمكنك ضبط درجة الحرارة يدويا في التطبيق في أي وقت ضمن نظام التدفئة. درجة الحرارة المعدلة هي فقط للفاصل الزمني الحالي.

إذا قمت بإجراء تصحيح يدوي لدرجة الحرارة على وحدة G / -10RFTC الموجودة في نظام eLAN ، فستنتقل إلى وضع اإلعداد اليدوي المؤقت.

> يعمل زر التشغيل / اإليقاف على تشغيل / إيقاف دائرة التدفئة بالكامل ، بغض النظر عن جدولها الزمني. يتم عرض درجة الحرارة التي تم ضبطها في عجلة التصحيح. ضبط درجة الحرارة - ضبط في نظام التدفئة -/+ تصحيح درجة الحرارة المعدلة من قبل المستخدم. درجة الحرارة الحالية - يتم قياسها بواسطة مستشعر درجة الحرارة ألحد العناصر المتصلة. بعد انقطاع التيار الكهربائي، قد يتغير النظام المحدد لأسباب تتعلق بالسلامة:

- يتحول الوضع المؤقت (الساعة الرملية) إلى الوضع التلقائي
	- لا يتغير الوضع اليدوي الدائم (اليد).
	- الوضع التلقائي (الساعة) لا يتغير `
	- لا يتغير وضع الإجازة (حقيبة السفر).

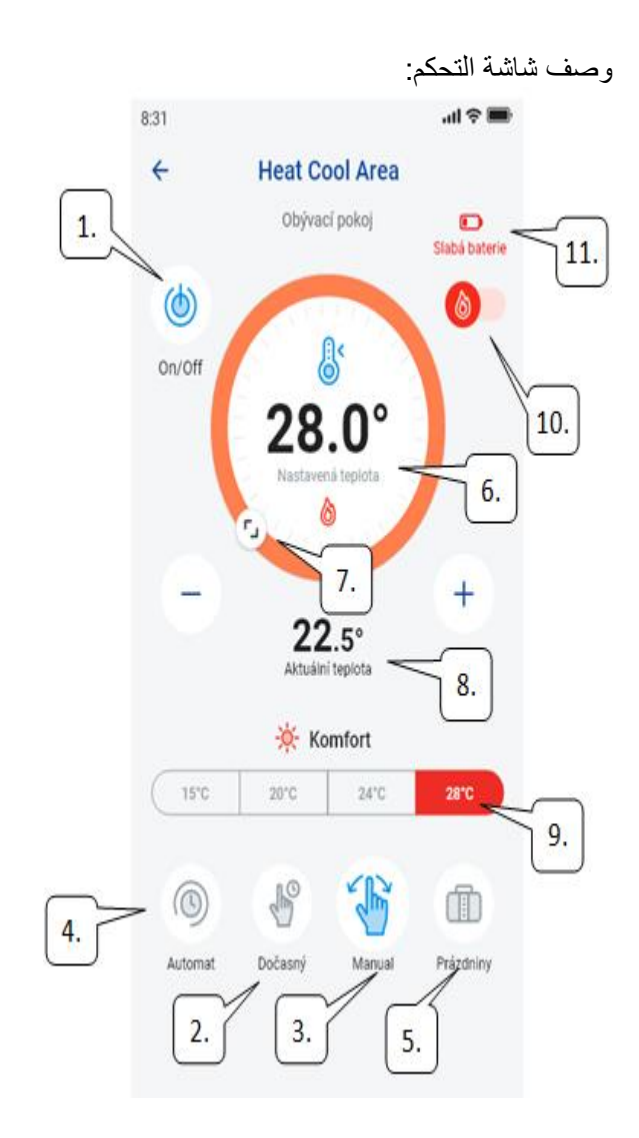

- ON / OFF .1
- .2 اإلعداد اليدوي المؤقت )الوظيفة صالحة فقط حتى تغيير الجدول الزمني المحدد التالي( .<br>3. الإعداد اليدوي (لن يتغير إلا إذا قمت بتبديله إلى وضع آخر) .4 التحكم اآللي في دائرة التدفئة حسب خطة التدفئة المختارة 5. وضع العطلة .6 ضبط درجة الحرارة .7 المنزلق لضبط درجة الحرارة يدويًا .8 درجة الحرارة الحالية 9. ضبط النظام الحراري (إمكانية التغيير) .10 التبديل بين التدفئة والتبريد .11 بطارية منخفضة

#### **الرأس الحراري RF في دائرة التسخين :**

عندما يتم ضبط وظيفة "كاشف النافذة" في دائرة التسخين ، تظزر الوظيفة بشنل منفصل لنل رأس حراري.

إذا كان الر أس الحر ار ي RFATV-1 / RFATV-1 جز ءًا من دائرة التدفئة كعنصر تسخين ، فيمكن التحكم في دائرة التدفئة بطريقتين:

- حسب درهجة الحرارة المقاسة بالرأس الحراري.
	- باستخدام عنصر حراري آخر.

بالنسبة للرؤوس الحرارية في دائرة التدفئة، يمنن التحنم باستخدام النسبة المئوية أو التباطؤ.

**التحكم في دائرة التدفئة بدون مصدر مركزي باستخدام الرأس الحراري -1 RFATV:** يستخدم هذا النوع من التوصيل بشكل رئيسي في الشقق والمباني السكنية المتصلة بمصدر مركزي خارجي. ال يؤثر نوع التحنم )النسبة المئوية / التباطؤ( في تسبيب أي انحرافات خطيرة في درهجة الحرارة في دائرة التدفئة هذه.

ضبط الإز احة لدائر ة التدفئة: • يتم إهجراء موازنة درهجة الحرارة -1RFATV فقط بعد استقرارها ، أي. خالل يومين من تركيب وتفعيل -1RFATV. • اختر نظام (على سبيل المثال عادي) في التطبيق واضبط درجة الحرارة. • بعد حوالي 3 ساعات من التدفئة، قم بقياس درهجة الحرارة في المنان الذي تحتاج فيه لدرهجة الحرارة المطلوبة باستخدام مقياس حرارة.. • اضبط الإزاحة على الرأس الحراري RFATV-1 وفقًا للفرق في درجة الحرارة. مثال: في تطبيق -1RFATV ، تظزر درهجة حرارة 28 درهجة مئوية ، ويظزر مقياس الحرارة درهجة حرارة حقيقية 25 درهجة مئوية ، إضبط إزاحة -3 درجة مئوية لــ RFATV-1.

#### **التحكم في دائرة التدفئة مع مصدر مركزي ورؤوس حرارية -1 RFATV:**

• استخدم التحكم في النسبة المئوية إذا كان المصدر المركزي (المرجل) يستخدم التحكم المستمر لمياه التدفئة. • استخدم التحكم في التباطؤ لأنظمة التدفئة حيث يتوفر مصدر مركزي (مرجل) بدون أي تنظيم داخلي لمياه التدفئة، أي أن المصدر المركزي (المرجل) يعمل في نظام أدفئ / لاأدفئ.

توصية:

- إذا كنت، عند التركيب، ترغب في استخدام RFATV-1 للتحكم في التدفئة جنبا إلى جنب مع المصدر المركزي (المرجل)، نوصي باستخدام وحدة التحنم G-10/RFTC لقياس

 درهجة الحرارة. في هذه الحالة ، قم بمعايرة الرأس الحراري -1RFATV باستخدام وحدة التحنم في درهجة الحرارة / -10RFTC .G

RFATV-1 و RFTC-10 / G معايرة

على RFTC-10/G، تحقق من درجة الحرارة وفقا لدرجة الحرارة المقاسة على ميزان الحرارة في المكان الذي تحتاج فيه إلى درجة الحرارة المطلوبة. إذا لزم الأمر ، اضبط الإزاحة على G / G وRFTC-10 لتتناسب مع درجة الحرارة المقاسة فعليا. - في التطبيق، اختر النظام (على سبيل المثال عادي) واضبط درجة الحرارة. - بعد حوالي 3 ساعات من التسخين، أعد قياس درجة الحرارة في المكان الذي تطلب فيه درجة الحرارة المحددة بميزان حرارة

وقارنها بدرجة الحرارة المعروضة على RFTC-10 /G.

الفرق بين درجات الحرارة هذه يتوافق مع الإزاحة التي قمت بتعيينها على RFATV-1.

درجة الحرارة المقاسة على الرأس الحراري ليست حاسمة في هذه الحالة ، فهي تستخدم بشكل أساسي لضبط OFFSET لهذا النوع من التوصيل.

- ستعرض دائرة التسخين درهجة الحرارة من G / -10RFTC المعد .

تنبيه: من أجل التشغيل السليم نوصيي بالمعايرة 5 مرات (5 أيام). مع حقيقة أن فرق درجات الحرارة سيكون الأكبر في اليوم الأول وسوف *'يتعدل'* هذا الاختلاف في الأيام التالية.

تنظيم النسبة المئوية:

يقوم المصدر المركزي بتشغيل فتح الرأس الحراري وفقًا للنسب المئوية المحددة. هذا يعني أن تشغيل المصدر المركزي يتم إذا كان الرأس الحراري مفتو ًحا بنسبة مئوية أعلى

 من النسبة المحددة ويتم إيقاف تشغيله عند إغالق الرأس الحراري بنسبة مئوية أقل من المحددة. في حالة توصيل أكثر من رأس حراري بالمصدر المركةي في دائرة التدفئة، يتم تشغيل المصدر المركةي إذا كان رأس حراري واحد على الأقل مفتوحًا حسب النسبة المُئوية المحددة ويتم إيقاف تشغيله حين يتم إغالق آخر رأس حراري عندما تنون النسبة المئوية أقل من المحددة.

لا يمكن استخدامها للتبريد!

#### **التحكم في التباطؤ:**

 بدأ المصدر المركةي بالعمل في اللحظة التي تنون عندها درهجة الحرارة المطلوبة أقل من درهجة الحرارة الفعلية وينطفئ عندما تنون درهجة الحرارة المطلوبة أعلى من المحددة - ال ينتظر المصدر المركةي النسبة المئوية لفتح الرأس الحراري. يمكن أيضًا استخدام التحكم في التباطؤ للتبريد.

 عند الجمع بين الرؤوس الحرارية ومفاتيح المشغالت في دائرة التدفئة ، تتصرف الرؤوس الحرارية وفقا للتنظيم المحدد، وتعمل مفاتيح التشغيل وفقا لإعداداتها الخاصة.

**تدابير السالمة لدوائر التدفئة:**

في حالة فقد االتصال بعنصرحراري )على سبيل المثال ، إشارة غير كافية( ، تظل المعلومات عن درهجة الحرارة في شبنة eLAN لمدة 17 دقيقة كحد أقصى. بعد مرور هذا الوقت ، يجري إيقاف تشغيل المصدر المركزي ودائرة التدفئة، التي يتم التحكم فيها بواسطة درجة الحرارة هذه.

في حالة انقطاع الطاقة عن eLAN:

إذا كانت العناصر RFSTI-11 B و RFSTI-11G جزءا من الدائرة - يتم إيقاف تشغيل الدوائر (العناصر) في غضون 30 دقيقة كحد أقصى.

- إذا كانت العناصر RFSA-x جزءا من الدائرة يتم إيقاف تشغيل الدوائر (العناصر ) في غضون 10 دقائق كحد أقصى.
- إذا كانت الرؤوس الحرارية جزءا من الدائرة في حال كانت درجة الحرارة المحددة 21 درجة مئوية وأعلى، يتم ضبط الرؤوس الحرارية تلقائيًا على 21 درهجة مئوية،

وإذا كانت درهجة الحرارة المحددة أقل من 21 درهجة مئوية، يتم ضبط الرؤوس الحرارية على آخر درهجة حرارة تم

ضبطها.

7.2.6 التحكم 4HC

#### **وصف التحكم 4HC**

- ON / OFF .1 .2 التبديل بين التدفئة والتبريد .3 ضبط درجة الحرارة .4 التصحيح اليدوي لدرجة الحرارة .5 درجة الحرارة الحالية المقاسة .6 أوضاع محددة مسبقا .7 نوع الخطة
	- .8 الخطة الحالية

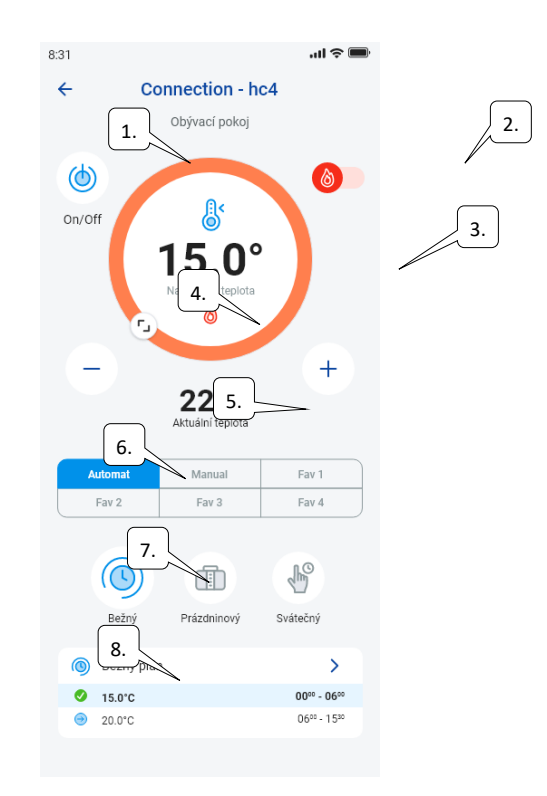

إعداد الخطط لـ 4HC

باستخدام التطبيق ، يمكن إنشاء خطط درجة الحرارة لمناطق التدفئة والتبريد. في قائمة التطبيق، حدد بند خطط التدفئة / التبريد ردرجة الحرارة. ستجد هنا جميع مناطق درجة الحرارة والتبريد لـ HC4 التي قمت بإنشائها مسبقًا في IDM. يمكنك تعديل هذه الخطط.

هام: إذا كنت تريد تعديل الخطط، فيجب عليك إدخال كلمة المرور الصحيحة للبوابة المضافة.

• جدول الحرارة / التبريد يمكنك ضبط فترات زمنية )بحد أقصى 16 / لليوم( مع درجة الحرارة المطلوبة لكل يوم.

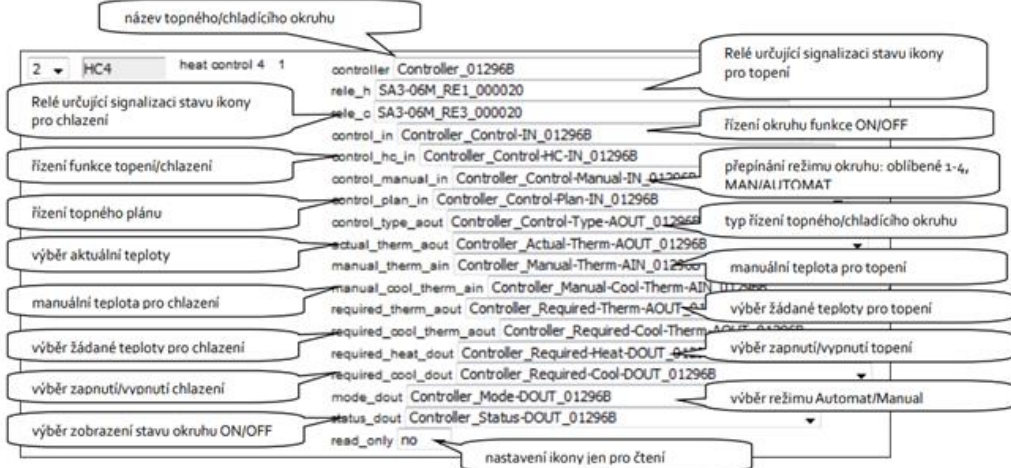

يمكن تعديل الجدول الزمني المعتاد والعطالت واألعياد في بضع خطوات. بعد النقر فوق إحدى الخطط المذكورة، ستنفتح لك قائمة الإعداد المسبق لدرجات الحرارة، حيث يمكنك تحديد القيم الأساسية لأي من درجات الحرارة المفضلة 1-3FAV .

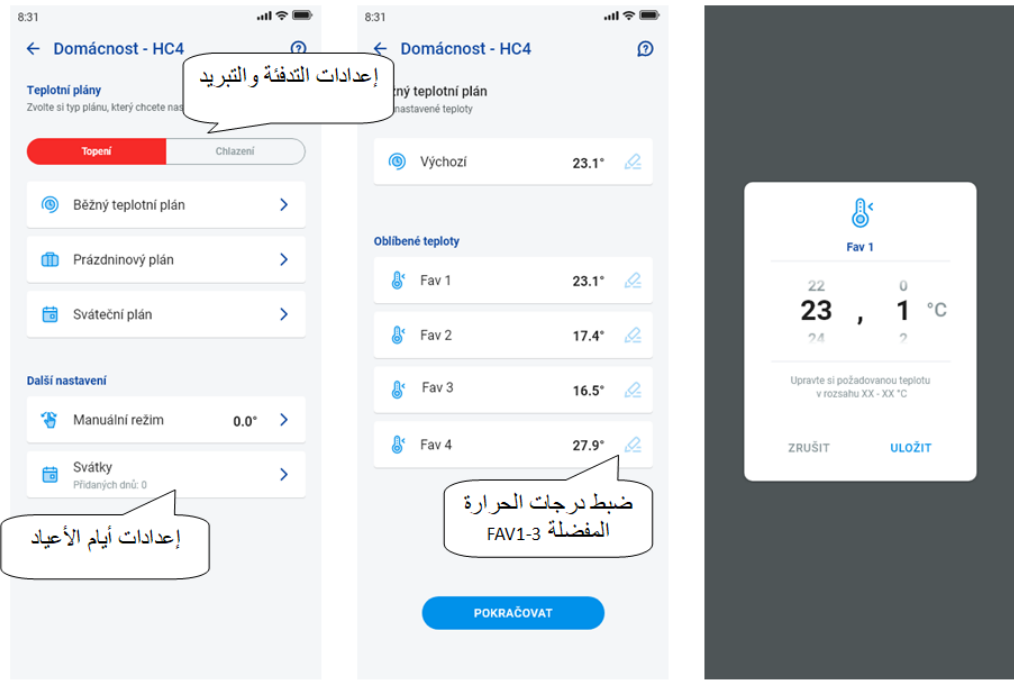

بعد تحديد درجات الحرارة المفضلة، فمن الممكن إعداد جدول زمني مع أي درجات حرارة.

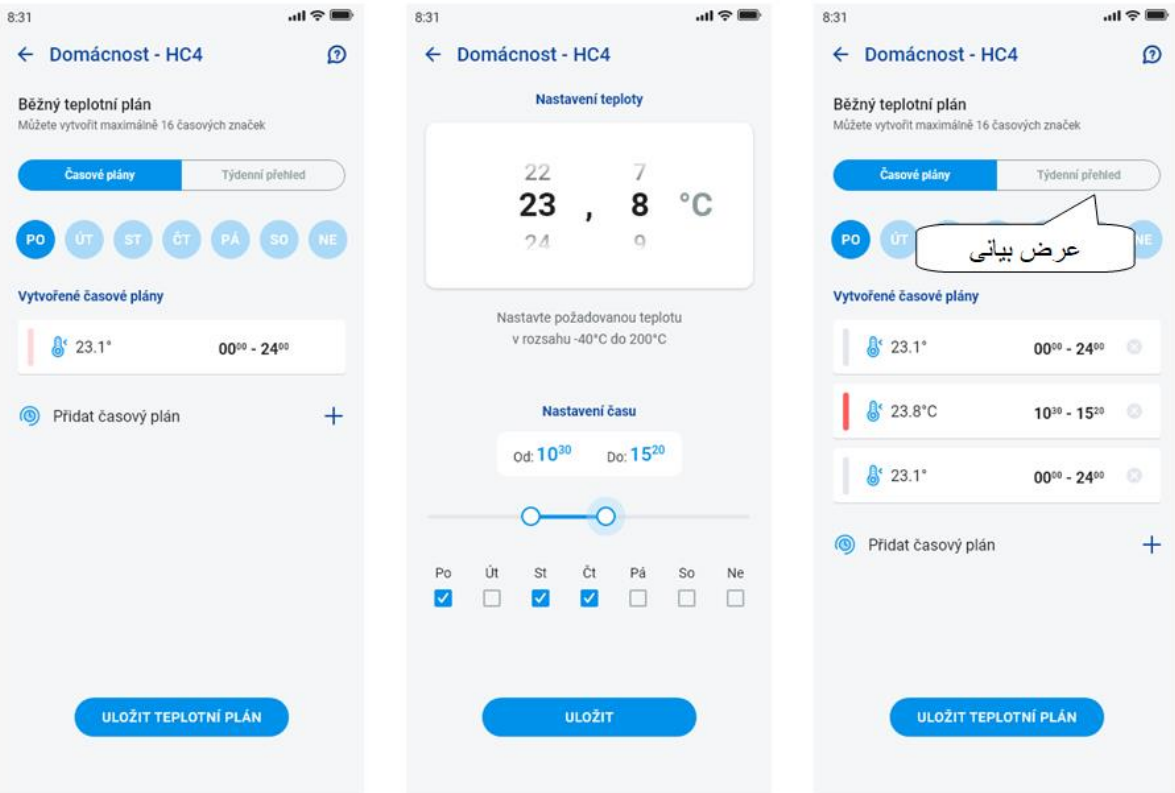

إعدادات أخرى – النظام اليدوي واألعياد

في إعدادات النظام اليدوي، يمكنك ضبط درجة الحرارة المطلوبة والوقت الذي سيتم فيه تنشيط النظام اليدوي. في إعدادات الأعياد، يمكنك إضافة أيام السنة التي يتم فيها تنشيط خطة الأعياد.

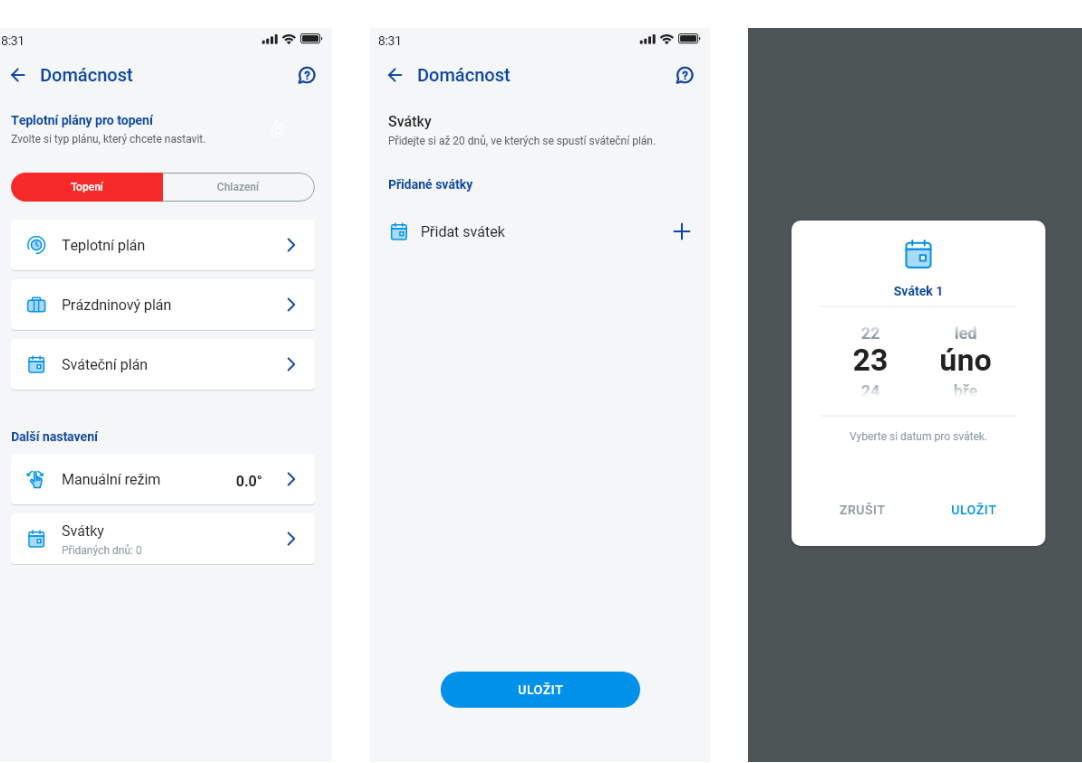

التحكم في المشهد اضغط على أيقونة "المشاهد" لتشغيل اإلجراء الذي قمت بتعيينه للعناصر المعينة. يمكن عرض المشاهد في لوحات المعلومات، الأمكنة أو الأجهزة. وهي تتميز عن العناصر الأخرى بأيقونة دائرية.

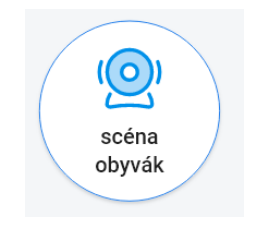

8.2.6 الكاميرات

في عالمة التبويب "األجهزة" - يتم عرض مربعات الكاميرات المحددة. تُظهر مربعات الكاميرا الوضعية الحالية حسب توفر الكاميرا. يتيح التطبيق العديد من صيغ العرض. وعالوة على ذلك ، PTZ للتحكم ، الذي يتم تنفيذه من قبل شريط التمرير في الجزء السفلي من الشاشة )إذا كانت الكاميرا تدعم PTZ).

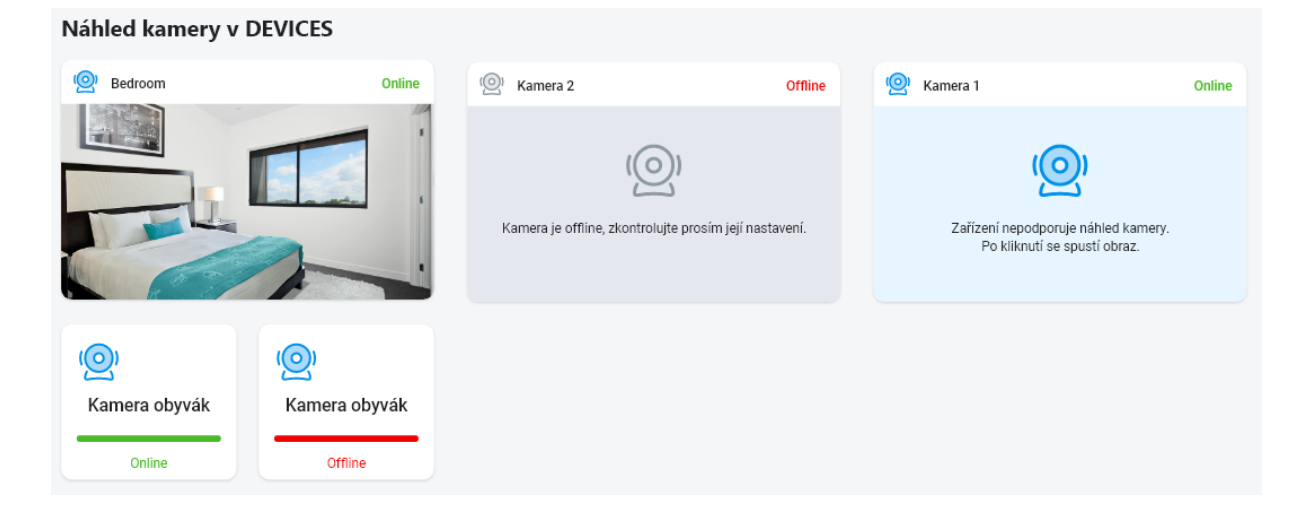

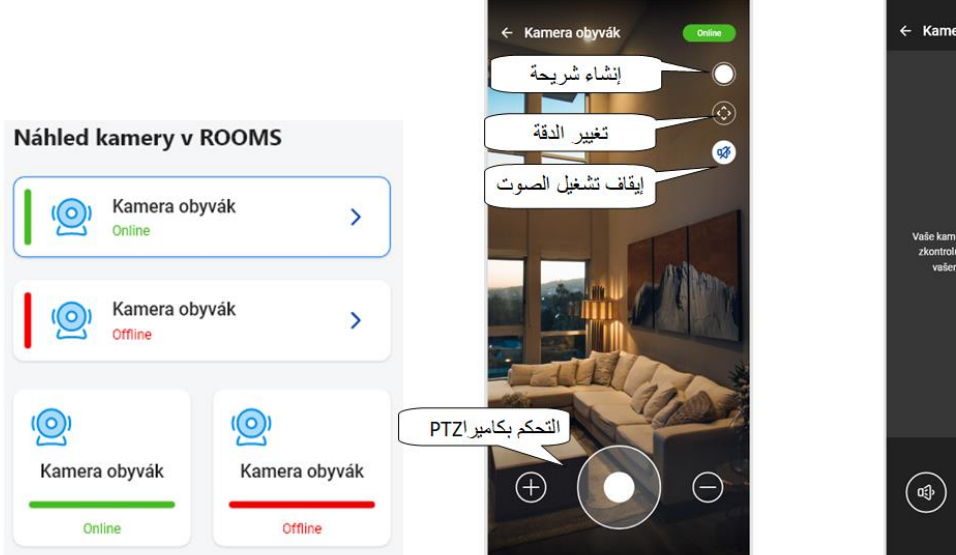

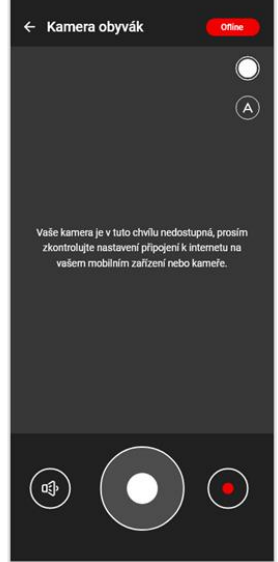